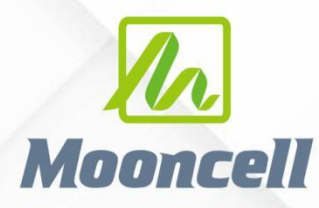

**Product instruction manual** 

# **产品使用说明书**

# **二合一拼接服务器 V 系列**

# 深圳市摩西尔电子有限公司 Shenzhen Mooncell Electronics Co., Ltd

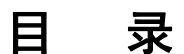

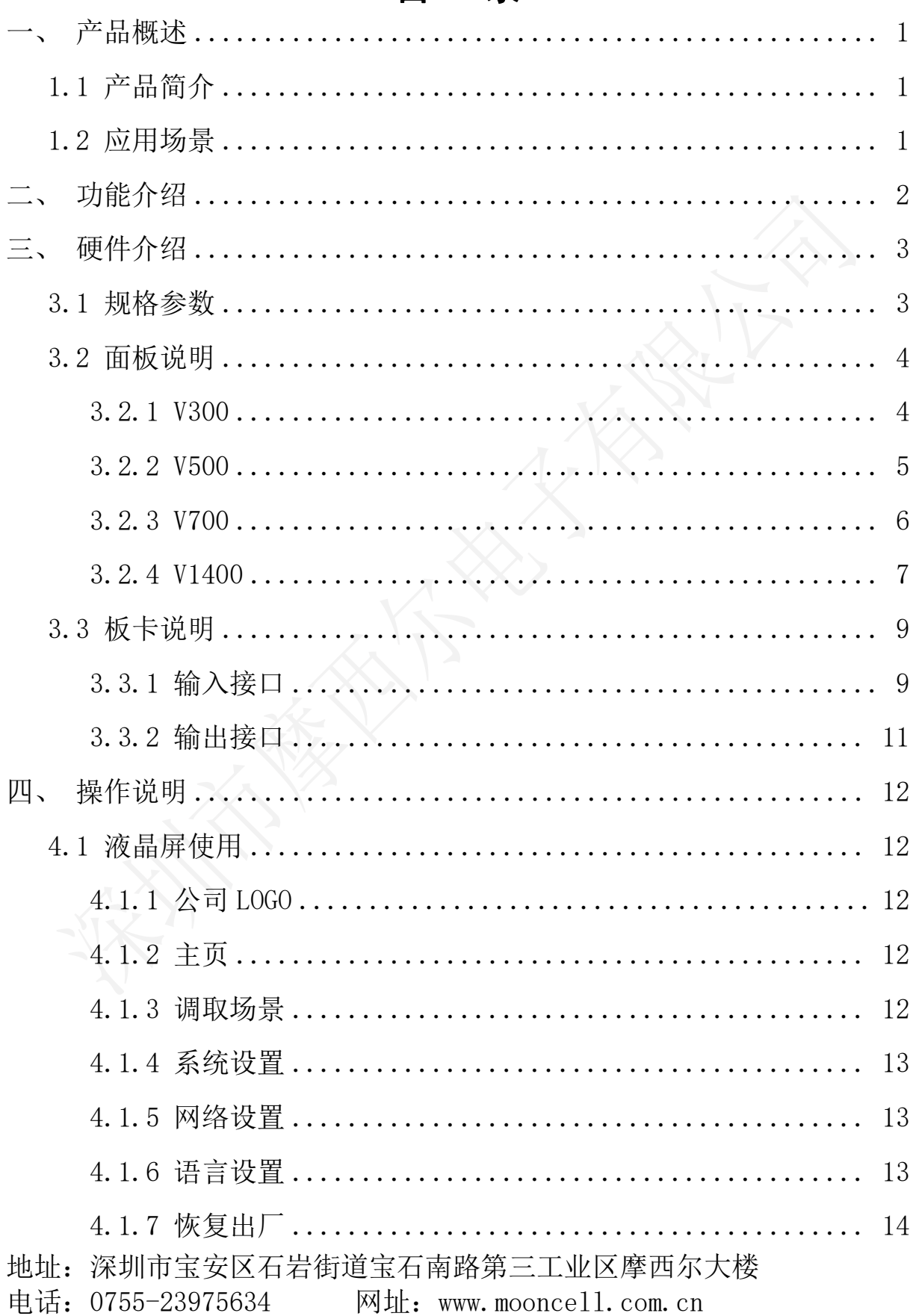

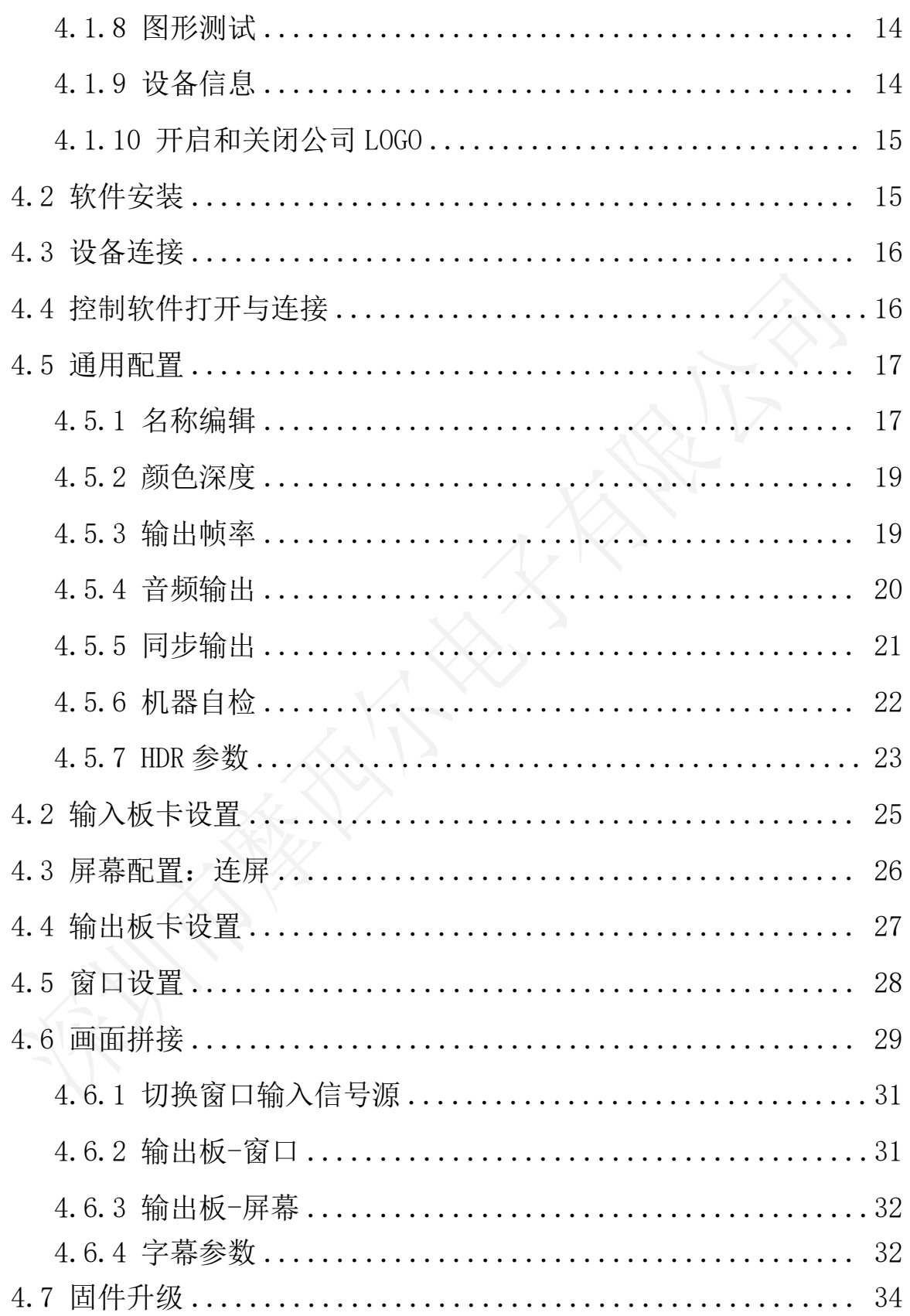

地址: 深圳市宝安区石岩街道宝石南路第三工业区摩西尔大楼 电话: 0755-23975634 网址: www.mooncell.com.cn

# <span id="page-3-0"></span>一、 产品概述

<span id="page-3-1"></span>1.1 产品简介

V 系列视频拼接处理器是摩西尔最新推出的一款超智能超性价比的视 频信号处理设备,采用插卡式 3U/5U/7U/14U 标准机箱,同时拥有数字信号 和模拟信号,可实现 4K@60Hz 及以下分辨率视频信号在不同规格拼接屏上 高清流畅显示;采用 4:4:4 色彩处理,可达到色彩丰富、画质清晰、真 实细腻的大屏显示效果。

<span id="page-3-2"></span>1.2 应用场景

V 系列视频拼接处理器可充分满足指挥调度中心、会议报告中心、展览 展示中心、数据运维中心、广播电视中心等场景的超高清应用需求。

# <span id="page-4-0"></span>二、 功能介绍

- 支持 DVI、HDMI1.3、HDMI1.4、HDMI2.0、DP1.2、VGA、SDI 等输入信号;
- 一张输出卡支持 10 路千兆网口输出,直接连接 LED 屏接收卡;
- 支持输入信号源无缝切换;
- 支持 PC 场景,可保存场景文件:
- 全部信号间任意图层,多画面任意漫游、缩放;
- 支持不规则显示屏拼接;
- 支持修改输入接口的 EDID:
- 支持输入信号热备份;
- 支持信号源剪切,局部放大;
- 支持帧同步功能;
- 输出宽/高最大 65536 点;
- 不同网口之间可使用不同分辨率;
- 支持智能设置分辨率;
- 支持智能异形拼接;
- 支持 HDMI 音频输入;

# <span id="page-5-0"></span>三、 硬件介绍

# <span id="page-5-1"></span>3.1 规格参数

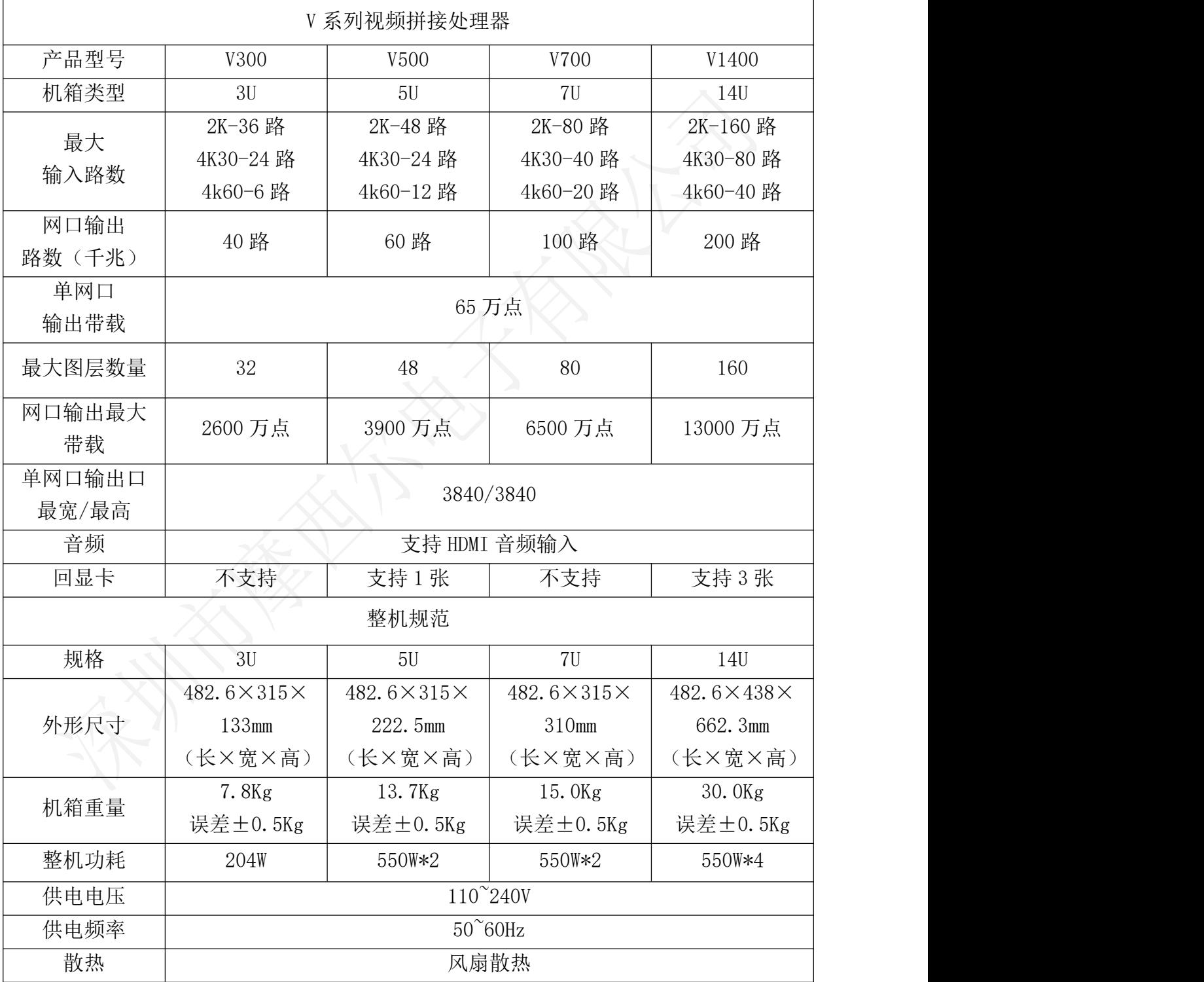

# <span id="page-6-0"></span>3.2 面板说明

#### <span id="page-6-1"></span>3.2.1 V300

# 前面板

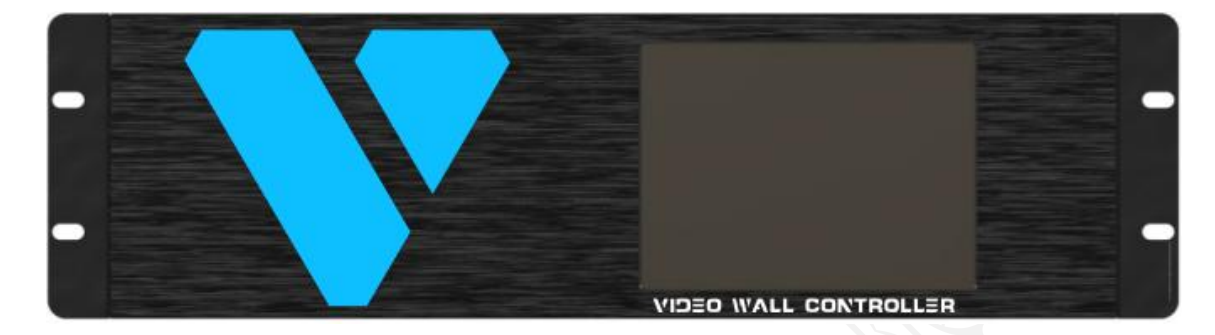

# 后面板

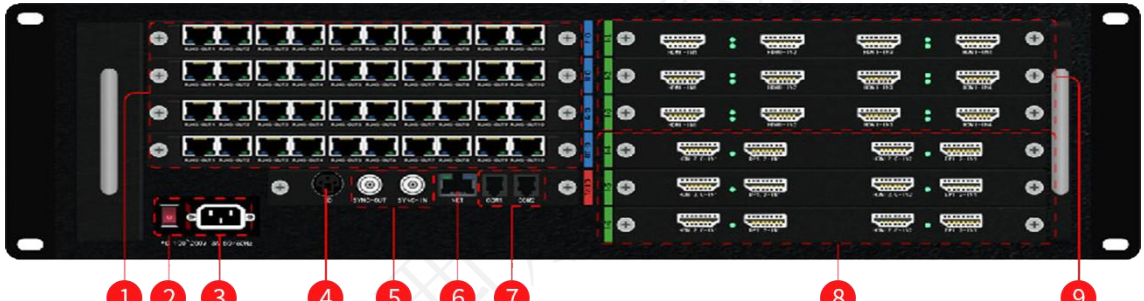

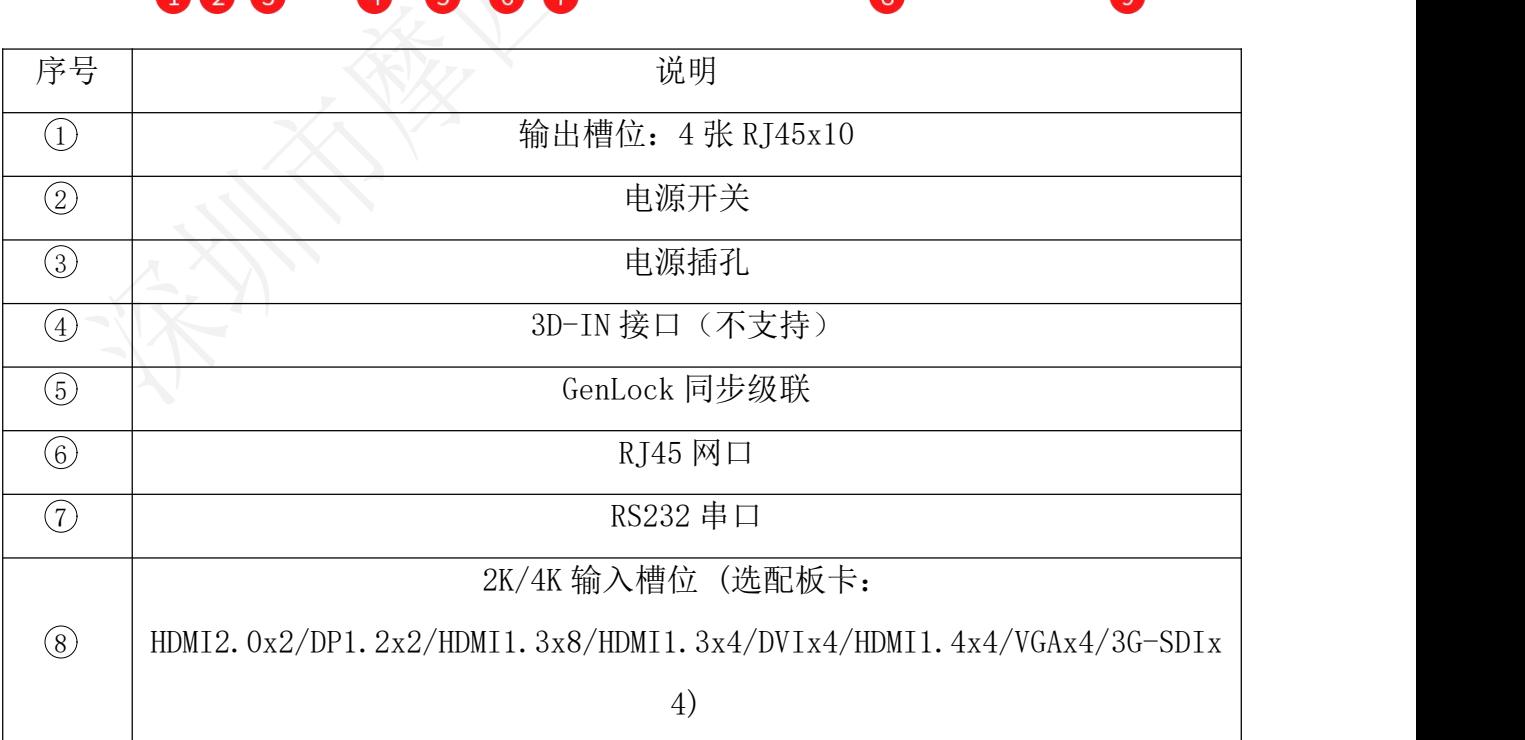

#### V 系列拼接服务器用户手册 深圳市摩西尔电子有限公司

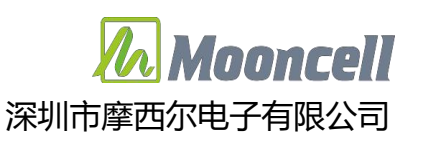

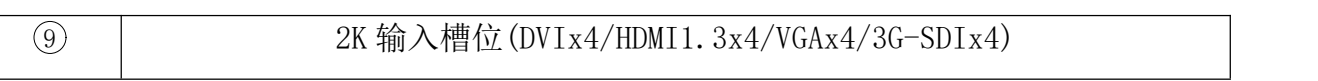

#### <span id="page-7-0"></span>3.2.2 V500

# 前面板

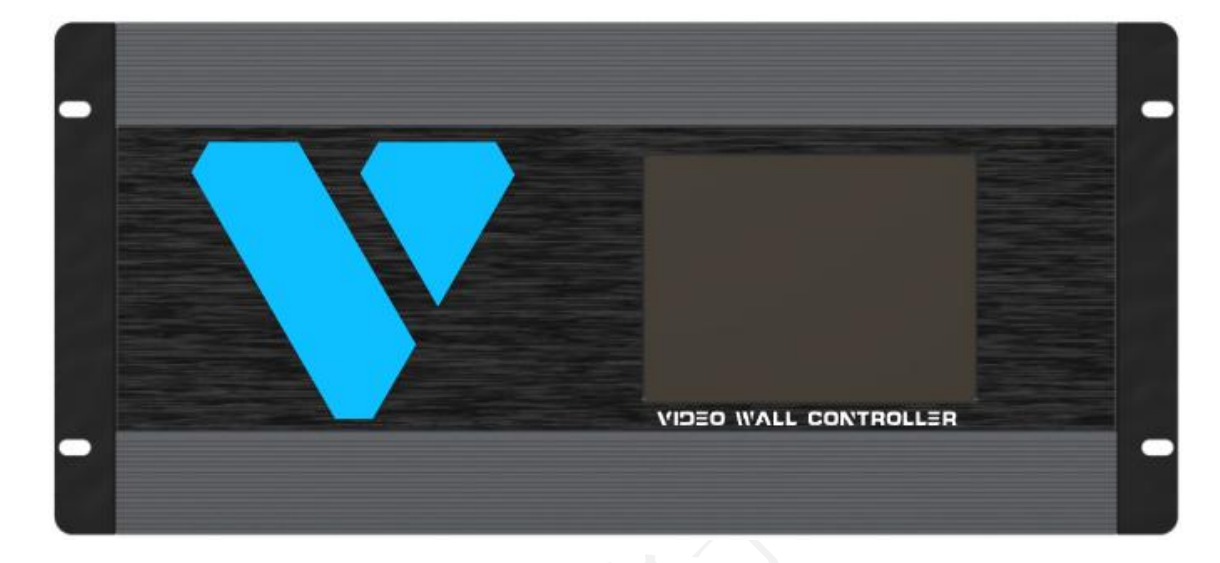

后面板

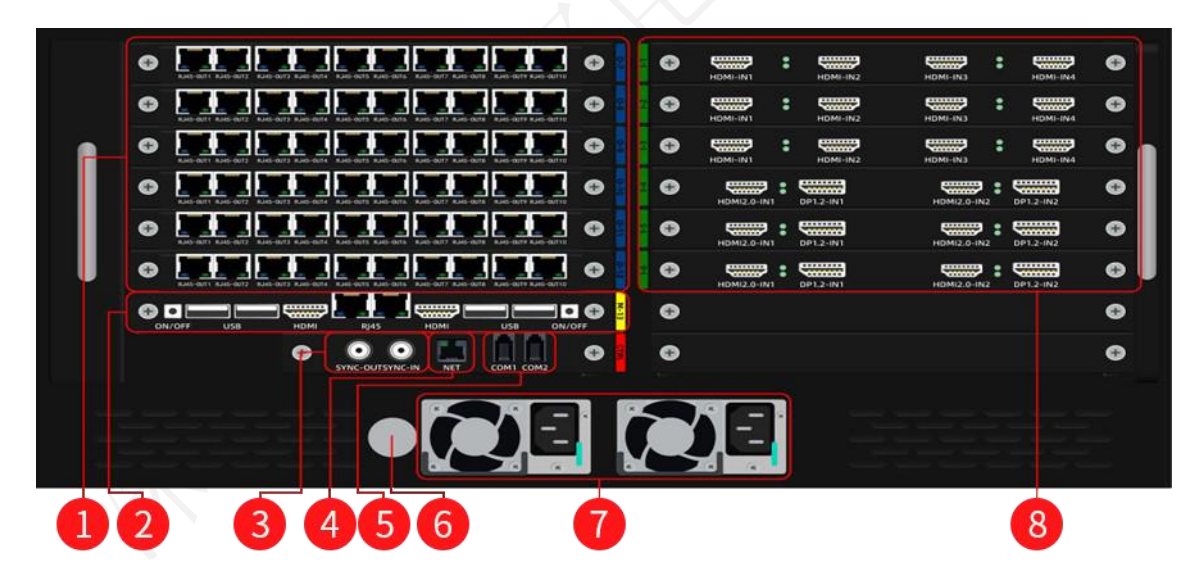

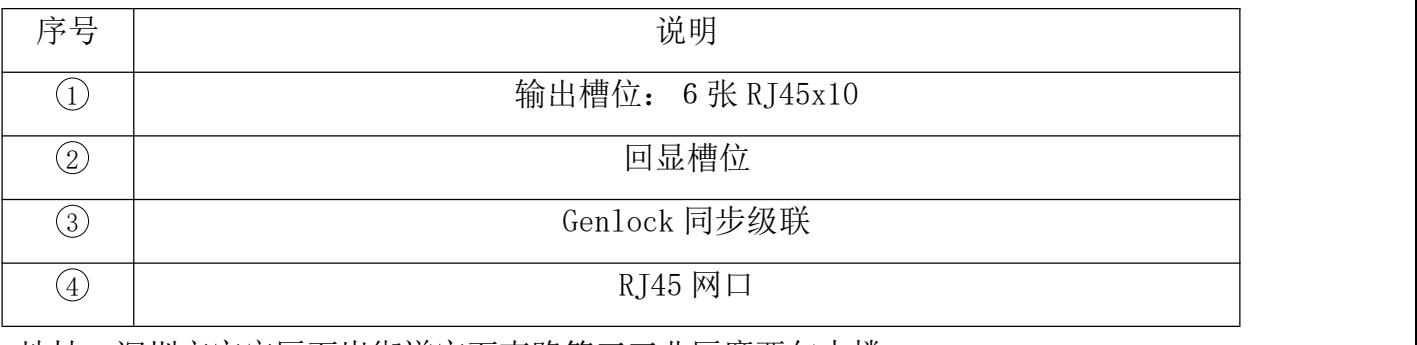

# V 系列拼接服务器用户手册 深圳市摩西尔电子有限公司

# **Mooncell**

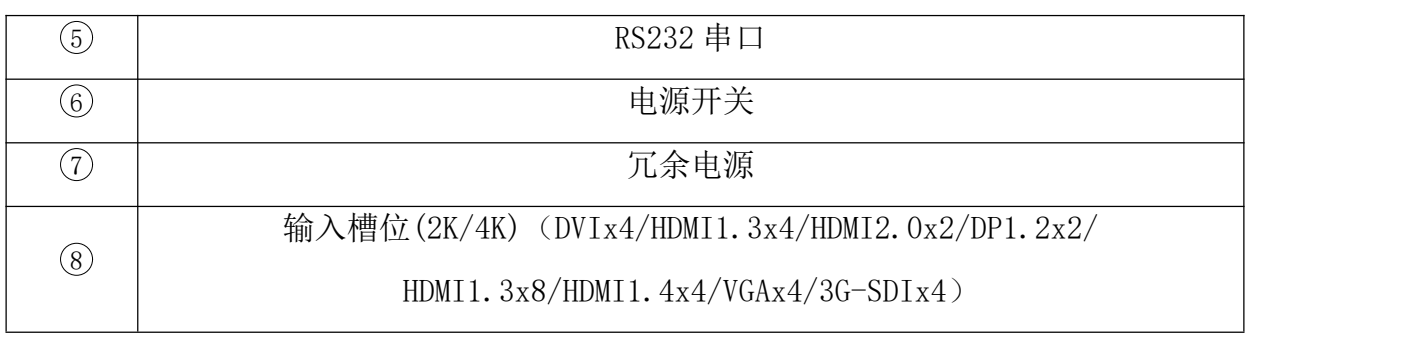

#### <span id="page-8-0"></span>3.2.3 V700

# 前面板

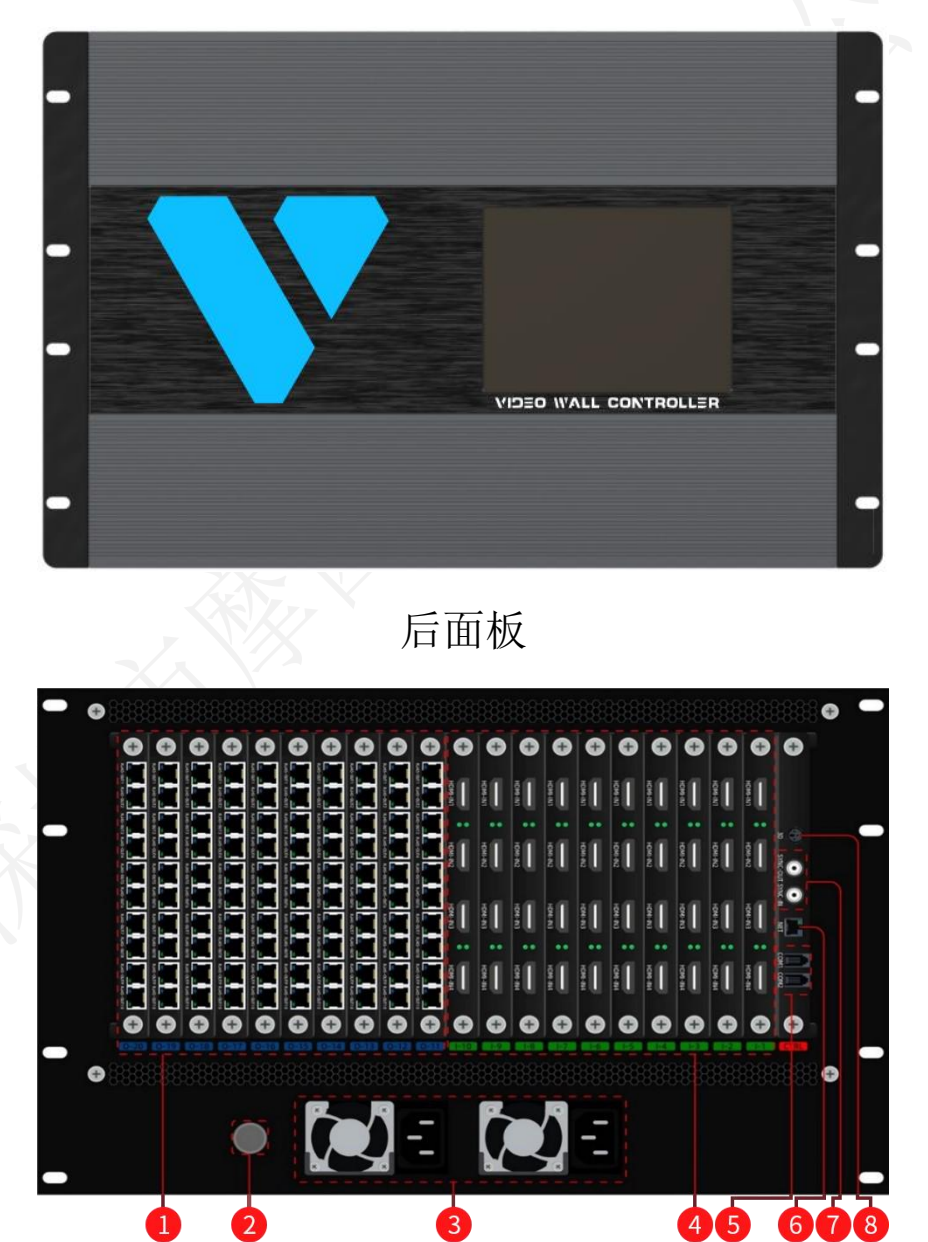

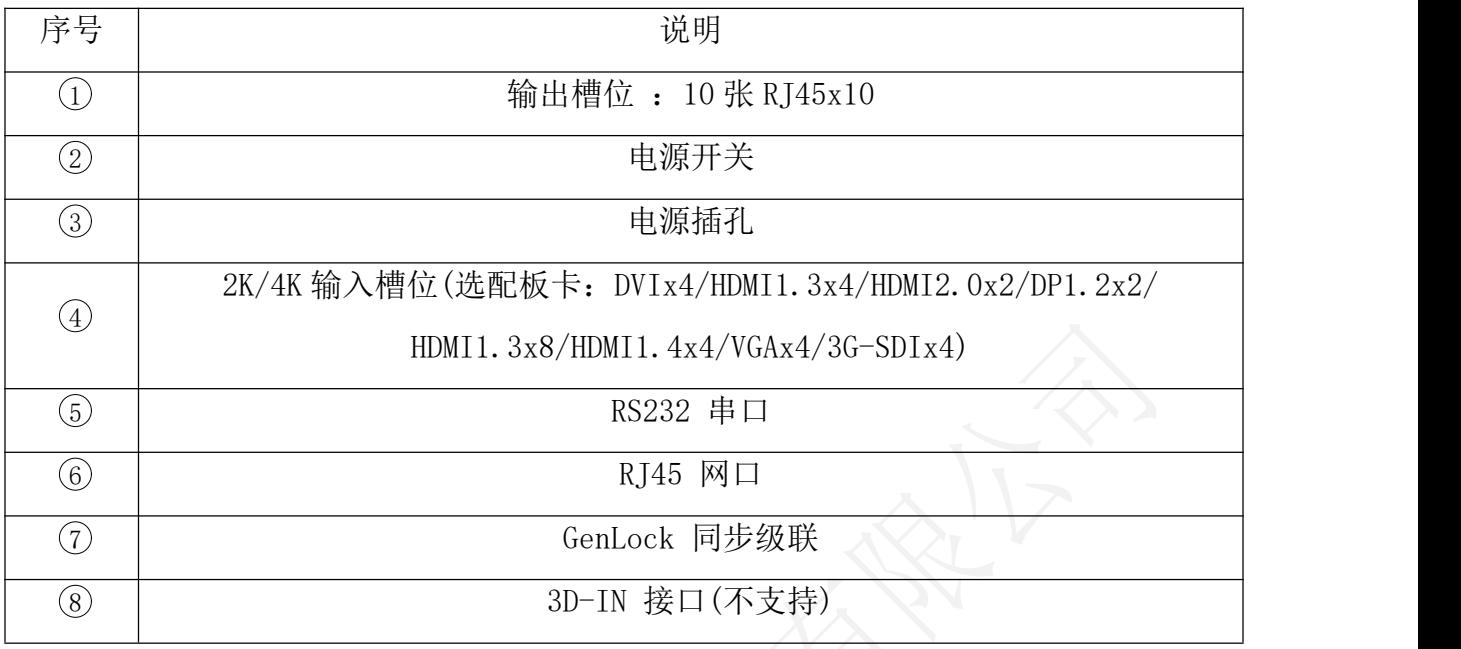

<span id="page-9-0"></span>3.2.4 V1400

前面板

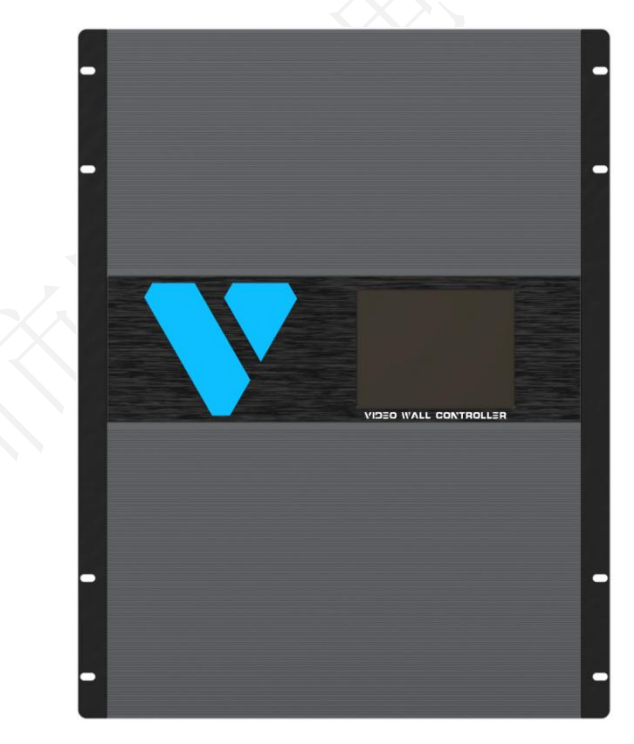

# Mooncell Ⅴ 系列拼接服务器用户手册 有一个 第二 - 深圳市摩西尔电子有限公司

# 后面板

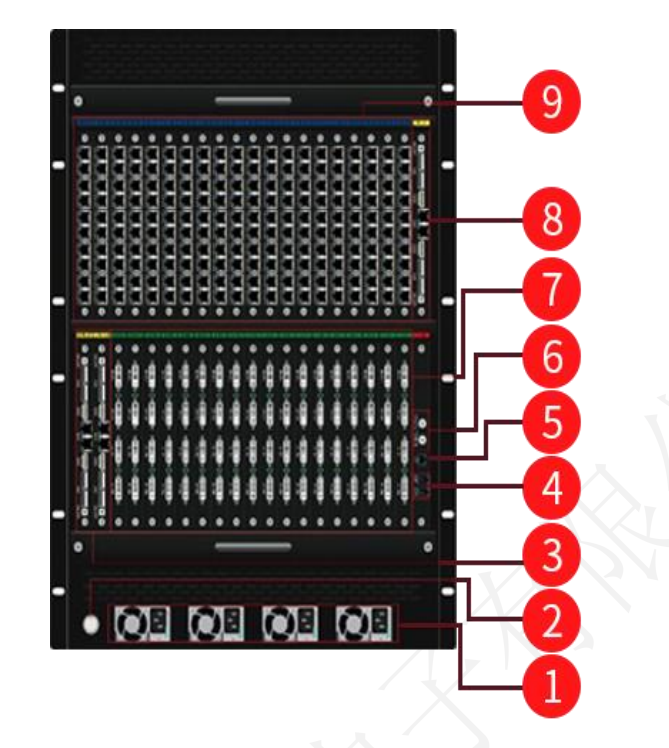

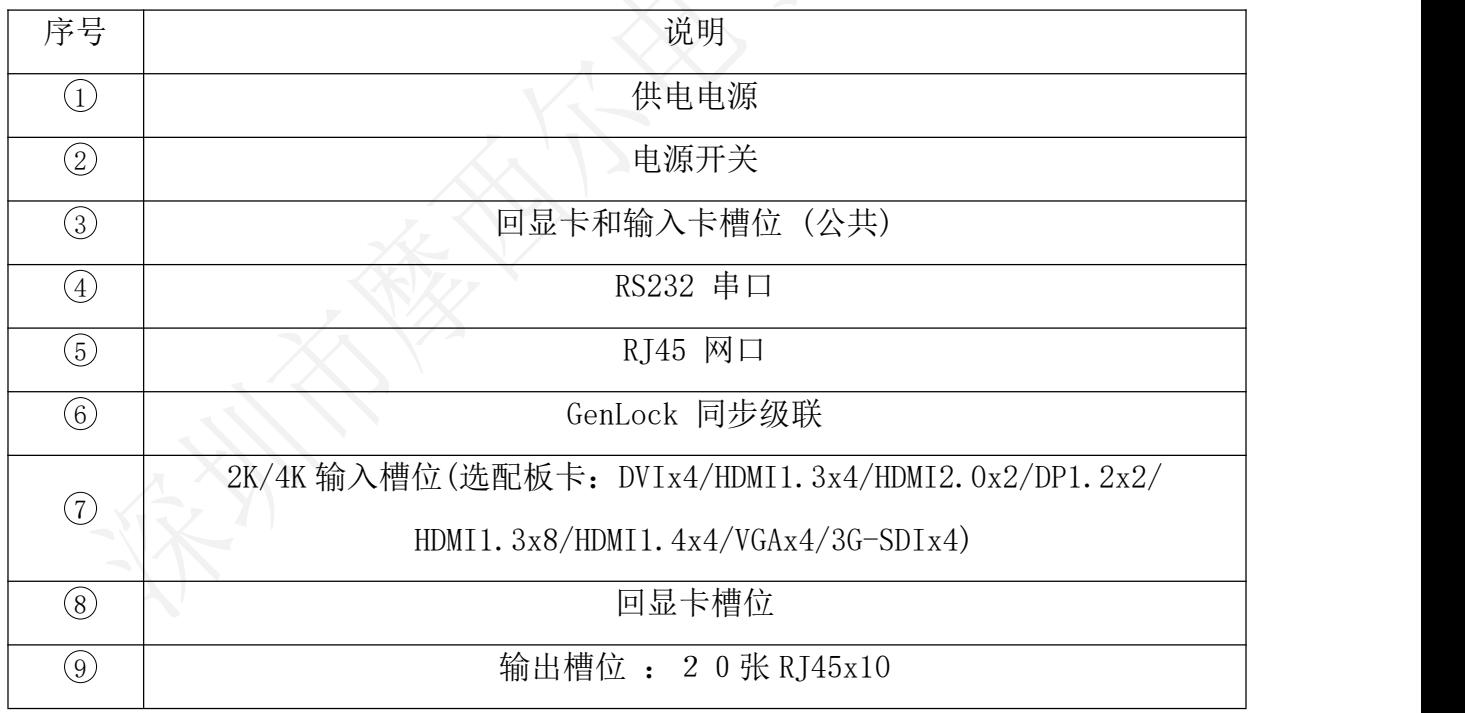

# <span id="page-11-0"></span>3.3 板卡说明

# <span id="page-11-1"></span>3.3.1 输入接口

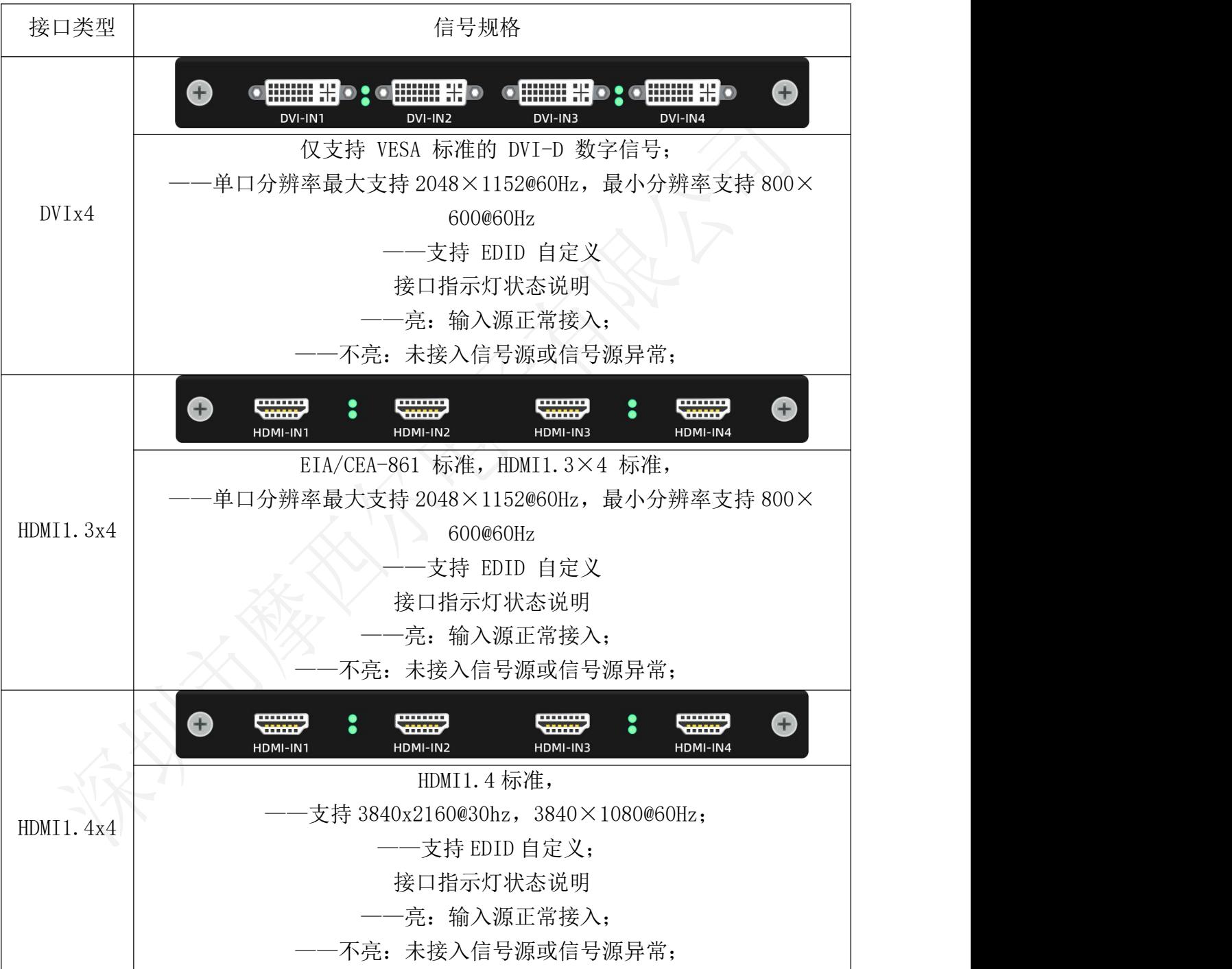

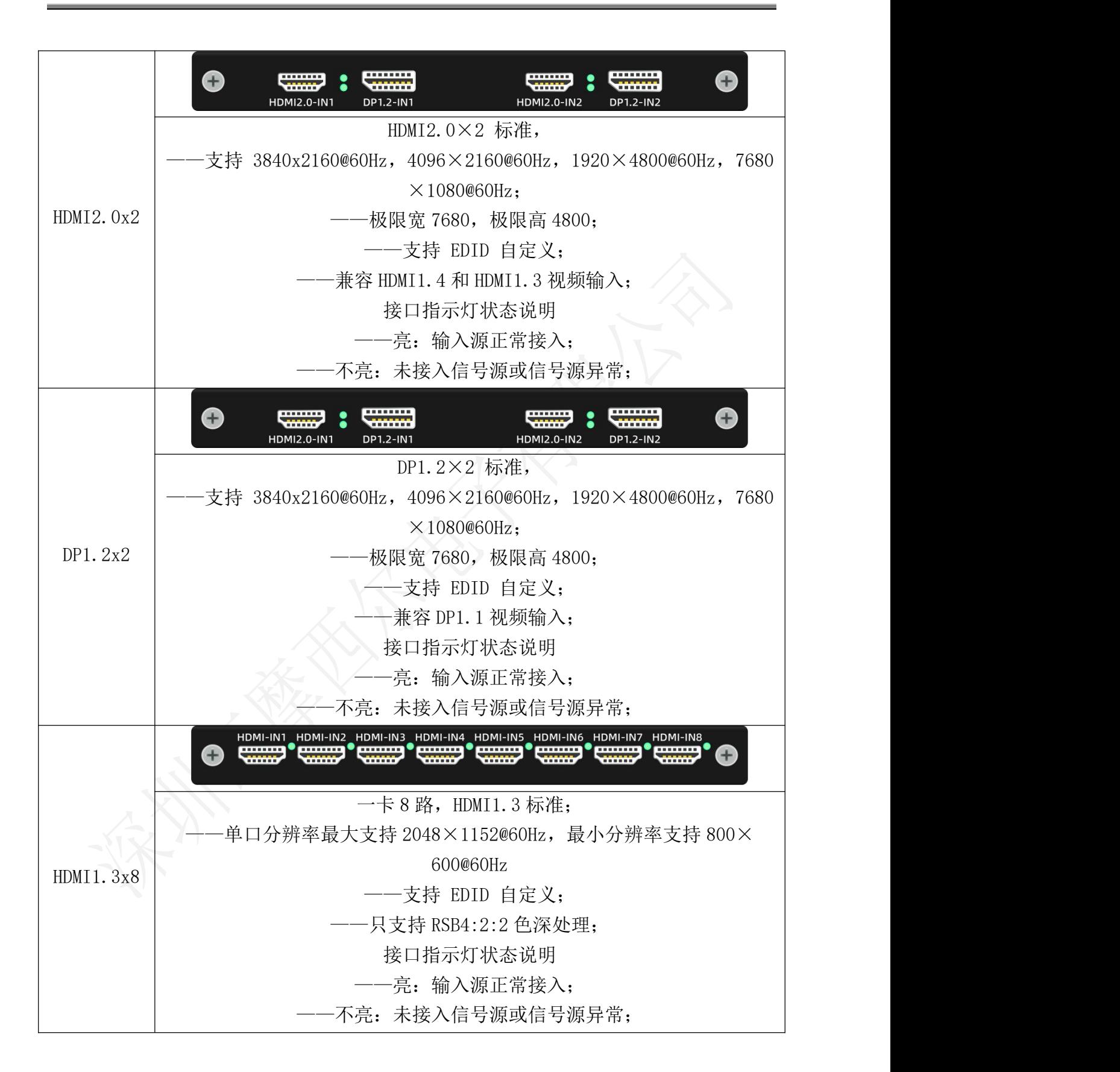

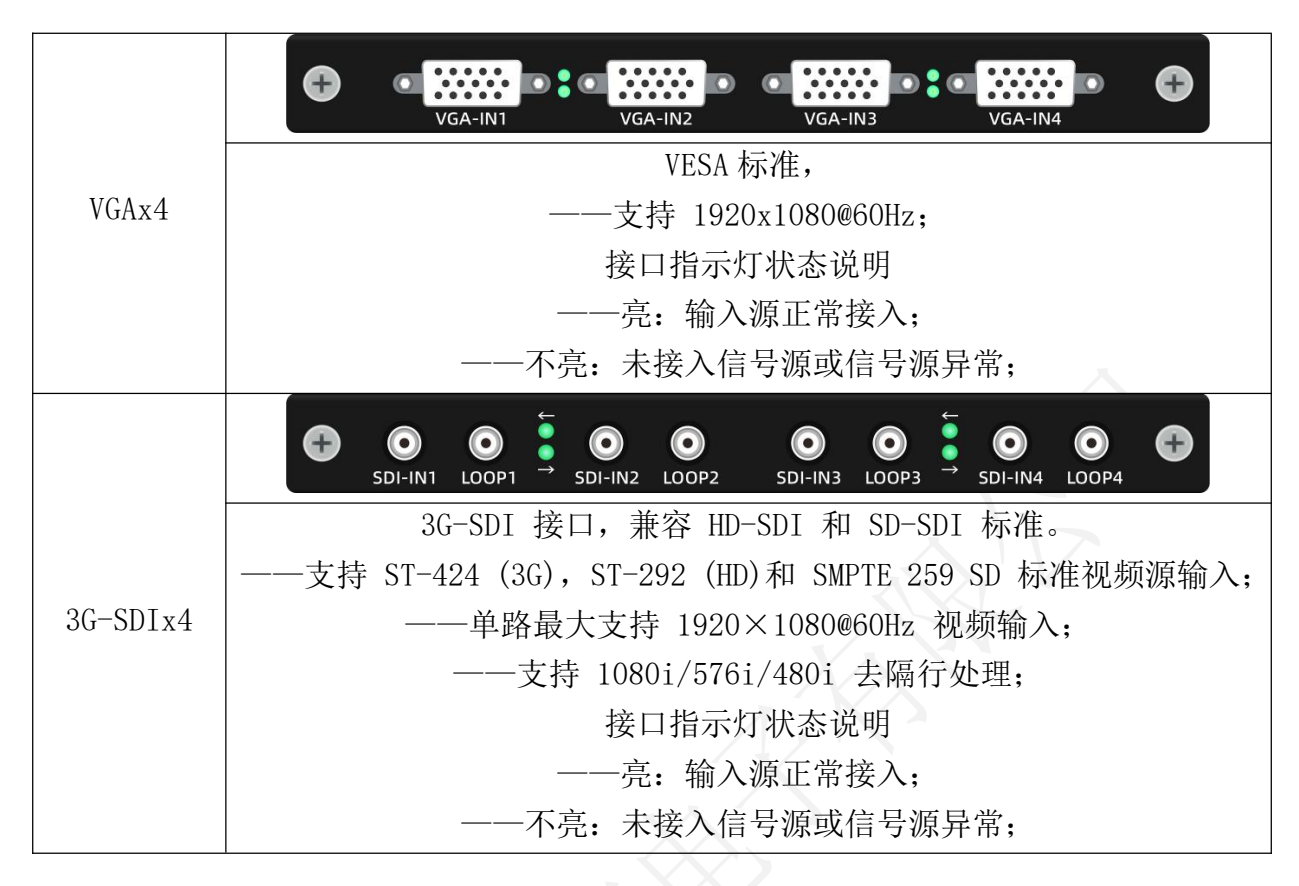

### <span id="page-13-0"></span>3.3.2 输出接口

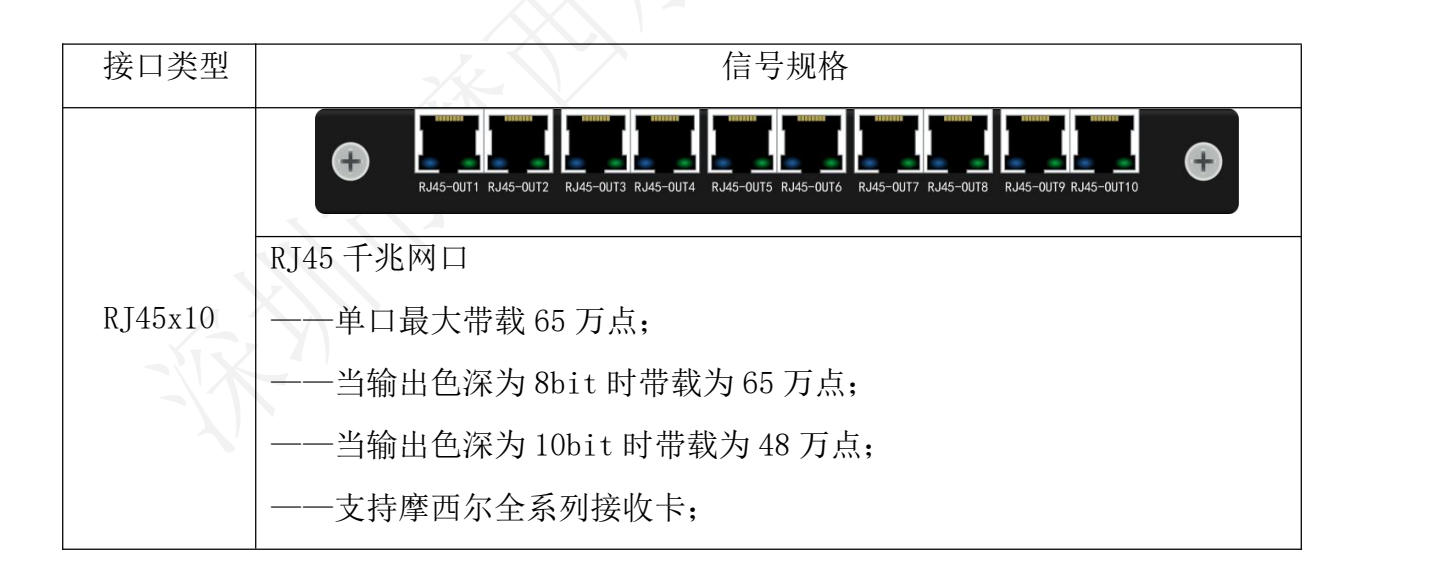

地址: 深圳市宝安区石岩街道宝石南路第三工业区摩西尔大楼<br>#活: 0755-23075634 11 电话:0755-23975634 网址:www.mooncell.com.cn 11

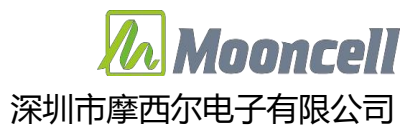

- <span id="page-14-0"></span>四、 操作说明
- <span id="page-14-1"></span>4.1 液晶屏使用
- <span id="page-14-2"></span>4.1.1 公司 LOGO

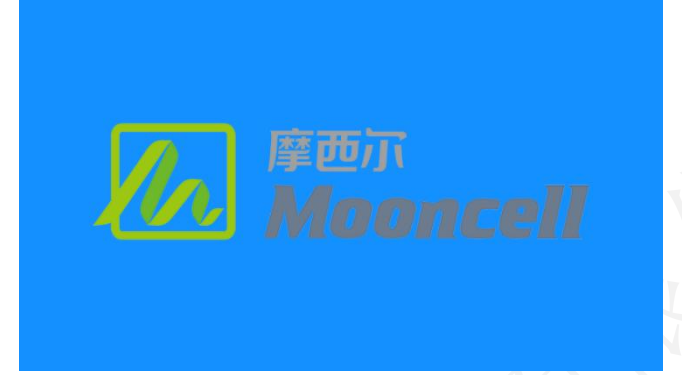

<span id="page-14-3"></span>4.1.2 主页

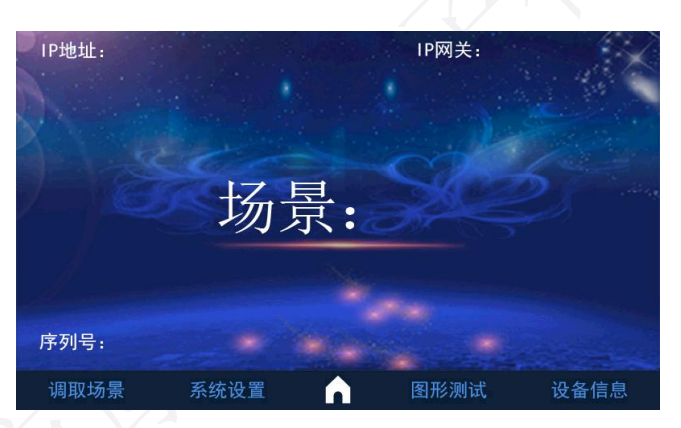

4.1.3 调取场景

<span id="page-14-4"></span>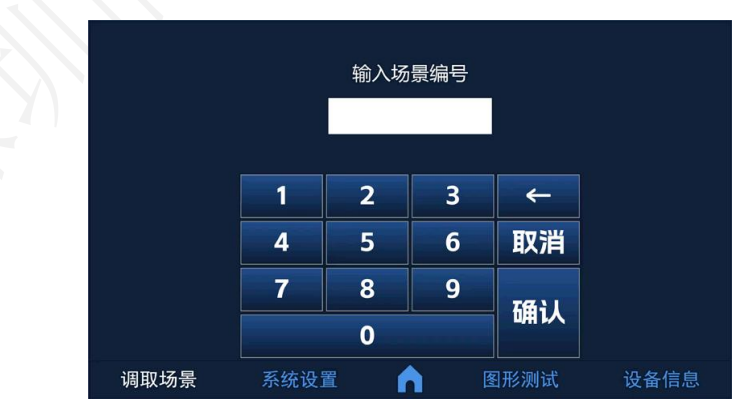

- 首页面点击"调取场景",会弹出二次确认弹窗,防止误操作
- 点击确认进入调取场景页面,点击取消返回首页面
- 地址: 深圳市宝安区石岩街道宝石南路第三工业区摩西尔大楼<br>#活: 0755-23075634 12 电话:0755-23975634 网址:www.mooncell.com.cn 12 输入框输入场景编号,点击确认即可调取场景,点击取消返回首页面

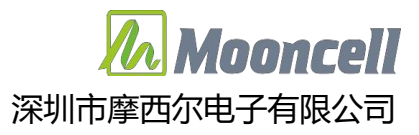

#### <span id="page-15-0"></span>4.1.4 系统设置

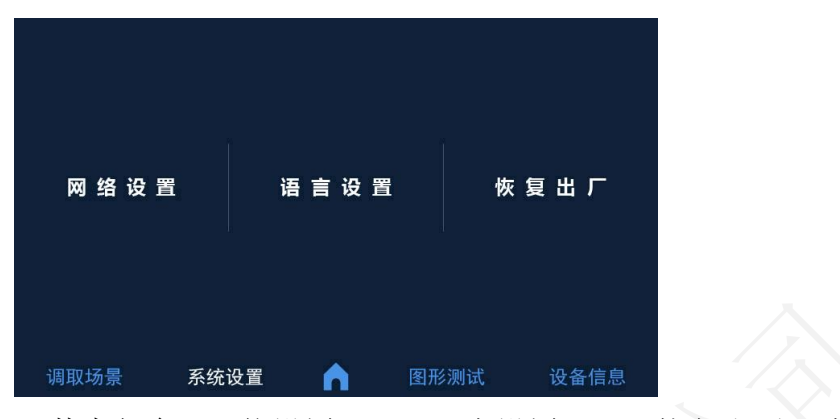

<span id="page-15-1"></span>●点击"系统设置",其中包含"网络设置"、"语言设置"、"恢复出厂"选项 4.1.5 网络设置

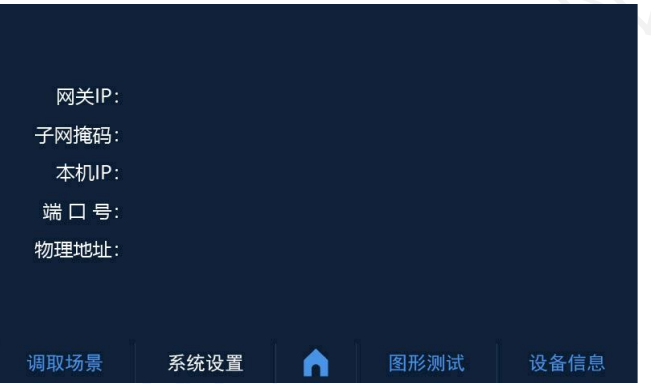

操作路径:首页面>系统设置>网络设置

进入网络设置,可对设备网关 IP、子网掩码、设备 IP、端口号、物理地址进行修改;

修改完成后,点击"HOME"键,即可保存

4.1.6 语言设置

<span id="page-15-2"></span>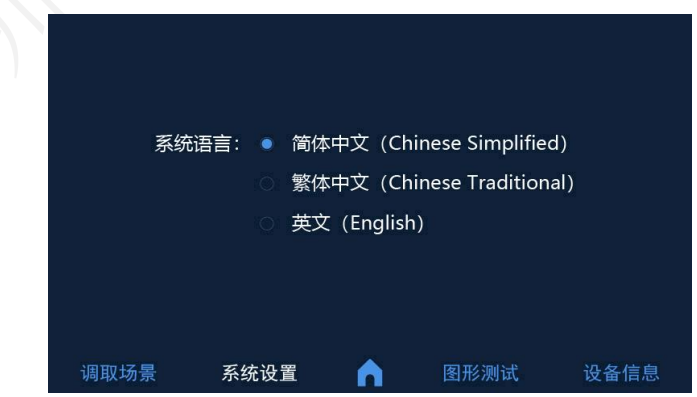

操作路径:首页面>系统设置>语言设置

进入语言设置,可对液晶屏显示语言进行更换;(当前版本仅支持简体中文)

地址:深圳市宝安区石岩街道宝石南路第三工业区摩西尔大楼 电话:0755-23975634 网址:www.mooncell.com.cn 13

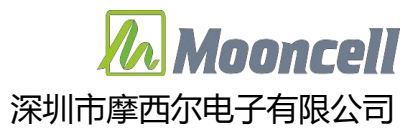

<span id="page-16-0"></span>4.1.7 恢复出厂

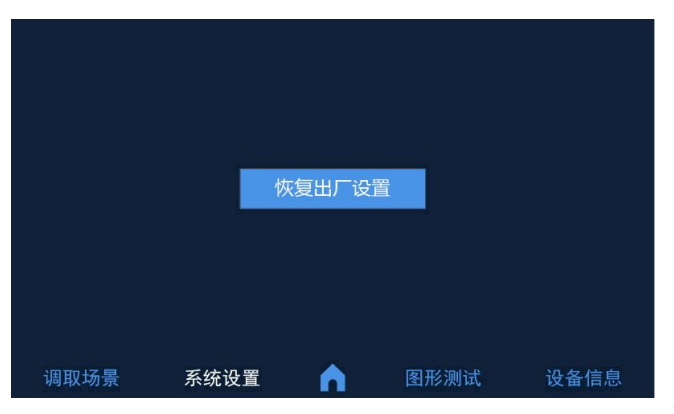

操作路径:首页面>系统设置>恢复出厂设置

● 点击"恢复出厂", 会有弹窗提示"设备正在恢复出厂设置", 等待弹窗恢复出厂完 成后,重启设备即可完成恢复出厂设置

<span id="page-16-1"></span>4.1.8 图形测试

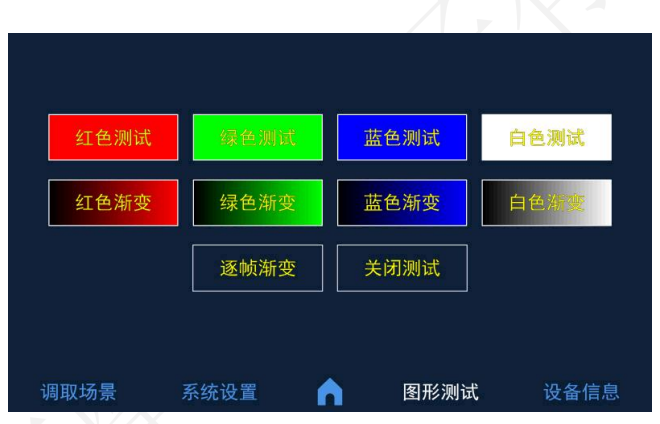

●进入图形测试,可对设备进行包含"红色测试""绿色测试""蓝色测试""白色测 试""红色渐变""绿色渐变""蓝色渐变""白色渐变""逐帧渐变"等测试

点击"关闭测试"即可恢复大屏显示

<span id="page-16-2"></span>4.1.9 设备信息

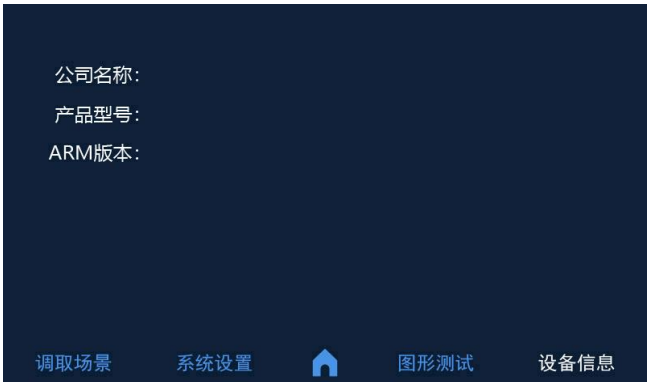

地址: 深圳市宝安区石岩街道宝石南路第三工业区摩西尔大楼<br>#活: 0755-23075634 14 电话:0755-23975634 网址:www.mooncell.com.cn 14

●可查看"公司名称""产品型号""ARM 版本"等设备信息

<span id="page-17-0"></span>4.1.10 开启和关闭公司 LOGO

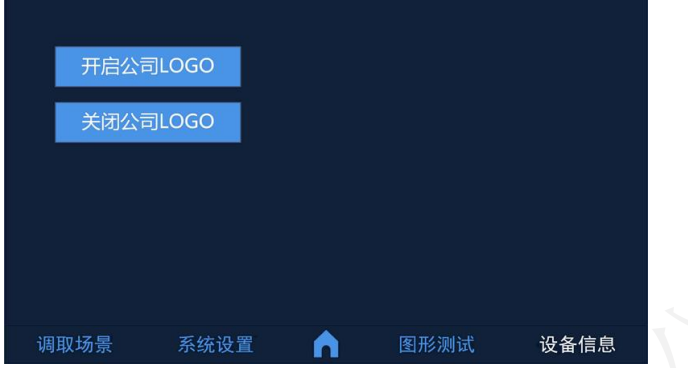

●操作路径: 首页面>设备信息>点击空白处"11"次

●进入界面,选择开启或关闭公司 LOGO, 返回首页面, 重启设备

## <span id="page-17-1"></span>4.2 软件安装

从摩西尔[\(www.mooncell.com.cn](http://www.mooncell.com.cn))官网,下载中心---软件---同步软 件中找到我们调试软件 AutoLEDSetup3.72 以上版本,下载安装即可。或者 使用 AutoLED V.3.0 在线升级到版本 3.72.XX 以上。

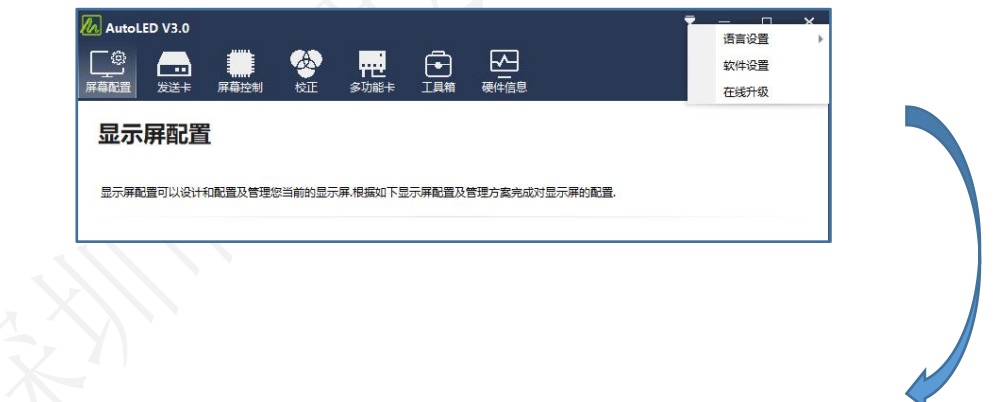

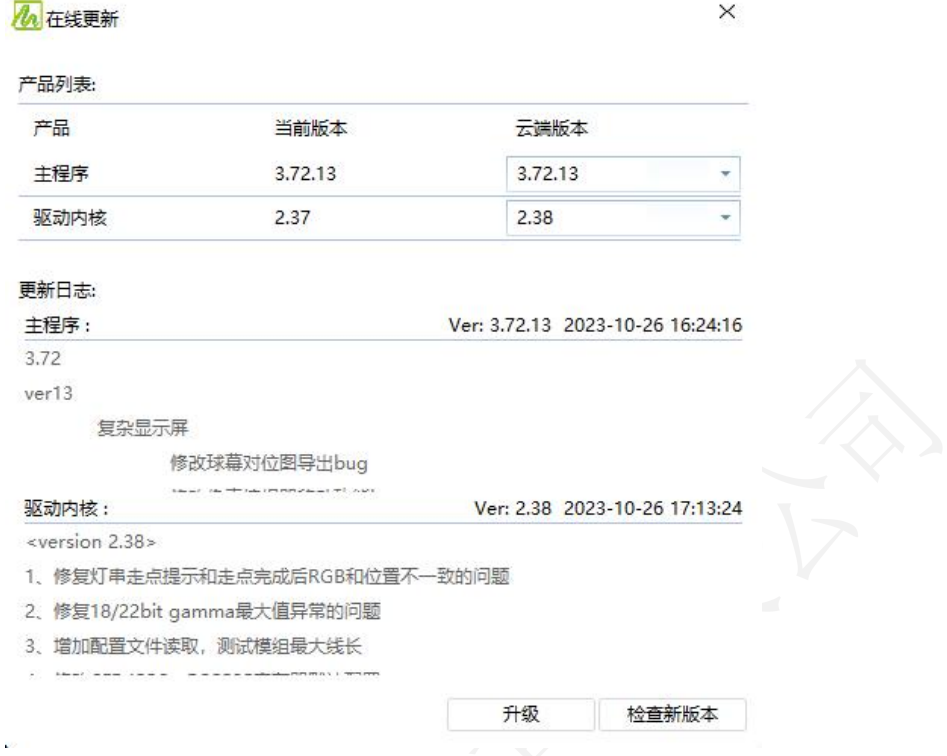

# <span id="page-18-0"></span>4.3 设备连接

在设置参数前,用户需确保硬件连接正确,即可使用软件探测到发送 卡和所有接收卡。设备控制卡 CTRL 中的 NET 接口使用千兆网线和控制电脑 的网口连接,支持网线直连和局域网同网段连接。

<span id="page-18-1"></span>4.4 控制软件打开与连接

设备连接完成, 上电运行后, 双击 AutoLD V3.0 控制软件, 打开发送卡界面。软件连接成功后,设备列表中可查看识别到设备 ID 和型 号。如下图所示:

**T6<sup>#</sup>** 

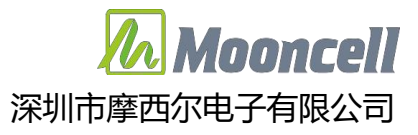

### V 系列拼接服务器用户手册 深圳市摩西尔电子有限公司

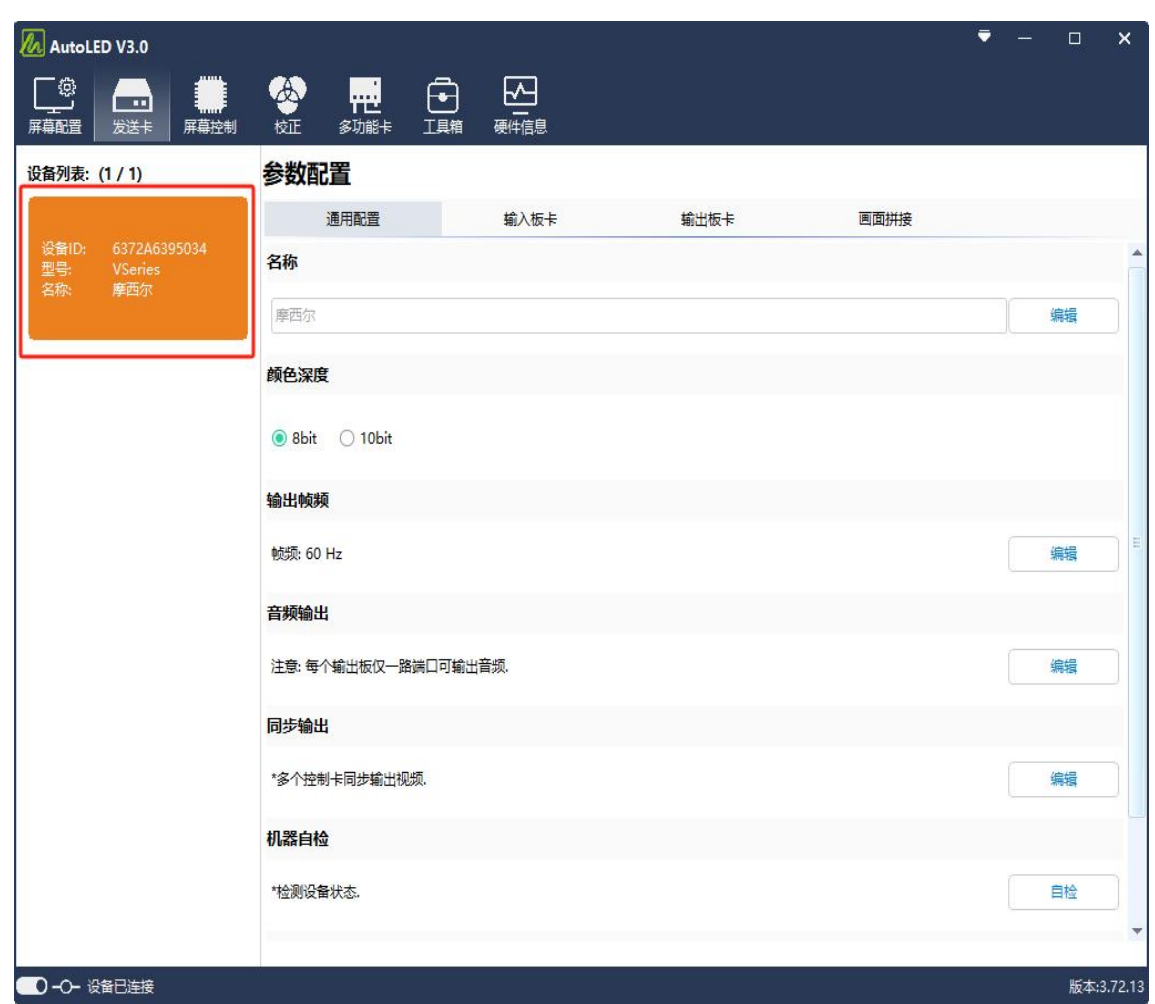

<span id="page-19-0"></span>4.5 通用配置

<span id="page-19-1"></span>4.5.1 名称编辑

点击如下图所示"编辑",在输入栏中输入要编辑的文本,点击保存即 可。

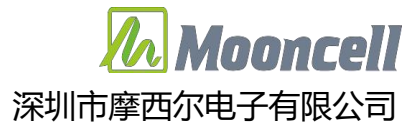

#### V 系列拼接服务器用户手册 深圳市摩西尔电子有限公司

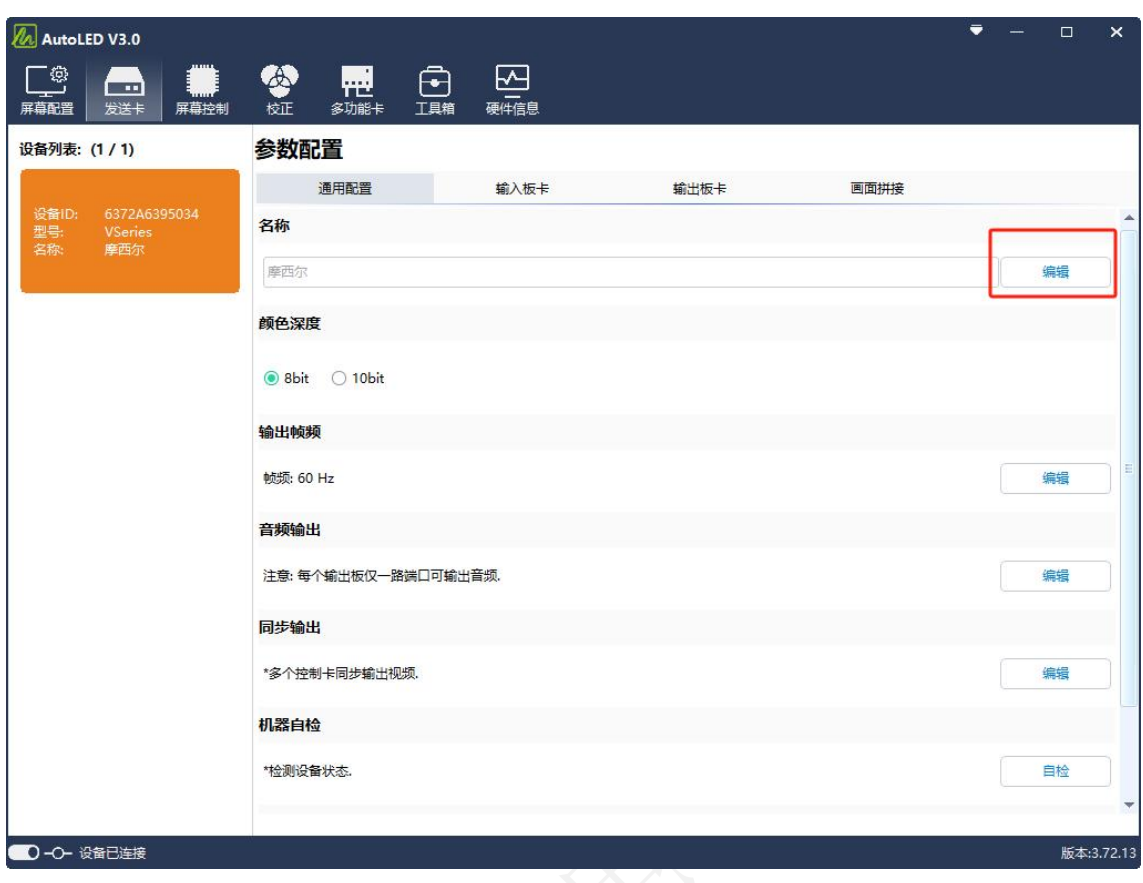

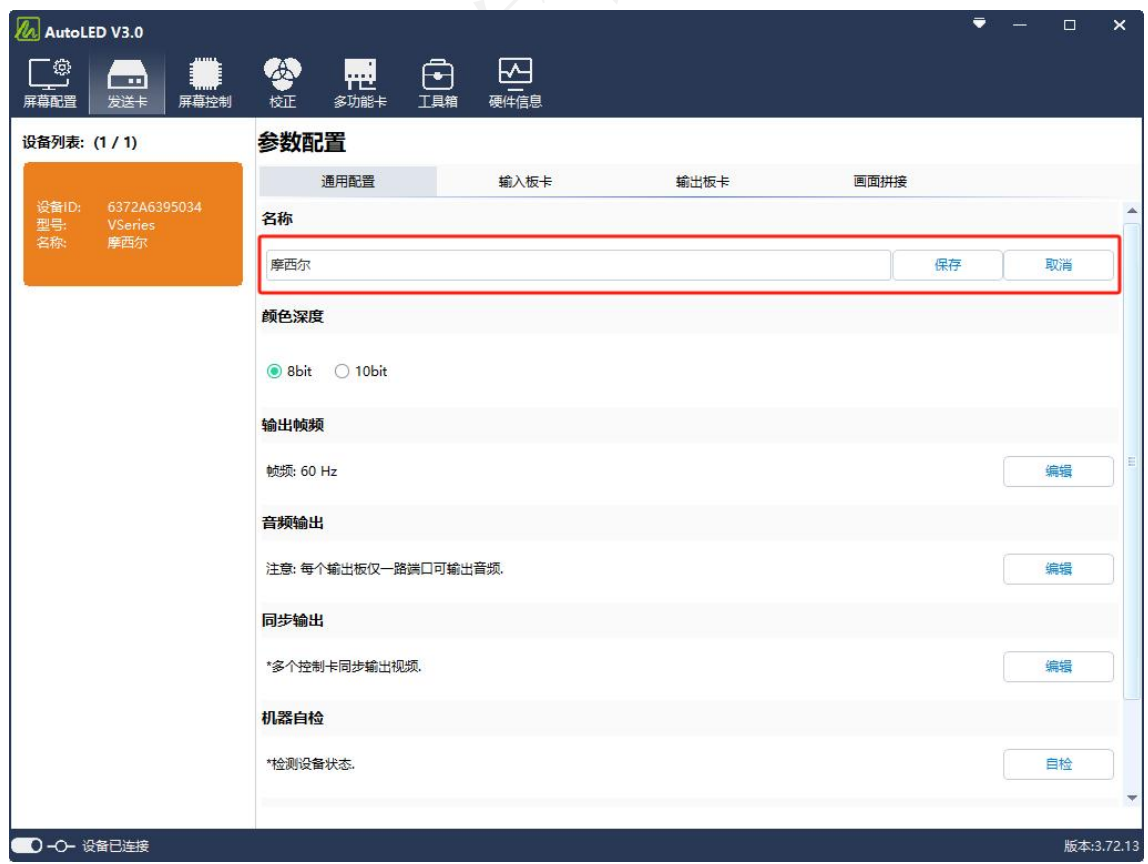

地址: 深圳市宝安区石岩街道宝石南路第三工业区摩西尔大楼<br>#活. 0755-23075634 网址: www.googool.com.cn 电话: 0755-23975634 网址: www.mooncell.com.cn

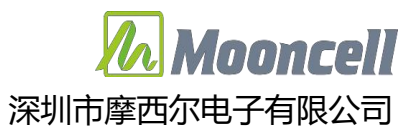

#### 4.5.2 颜色深度

<span id="page-21-0"></span>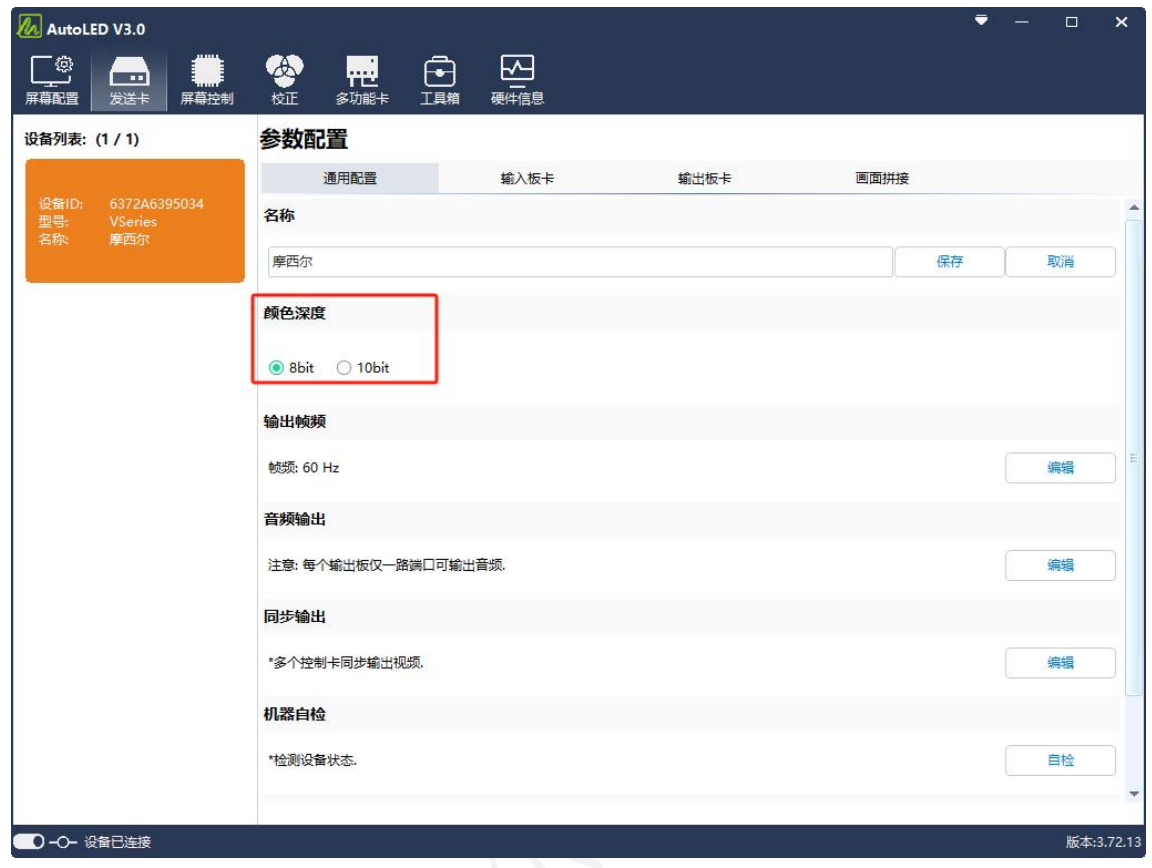

### <span id="page-21-1"></span>4.5.3 输出帧率

点击"输出帧率"下"编辑"按钮,在弹出的"输出参数"窗口中选 中输入框输入需要输出的帧率,点击"确定"。

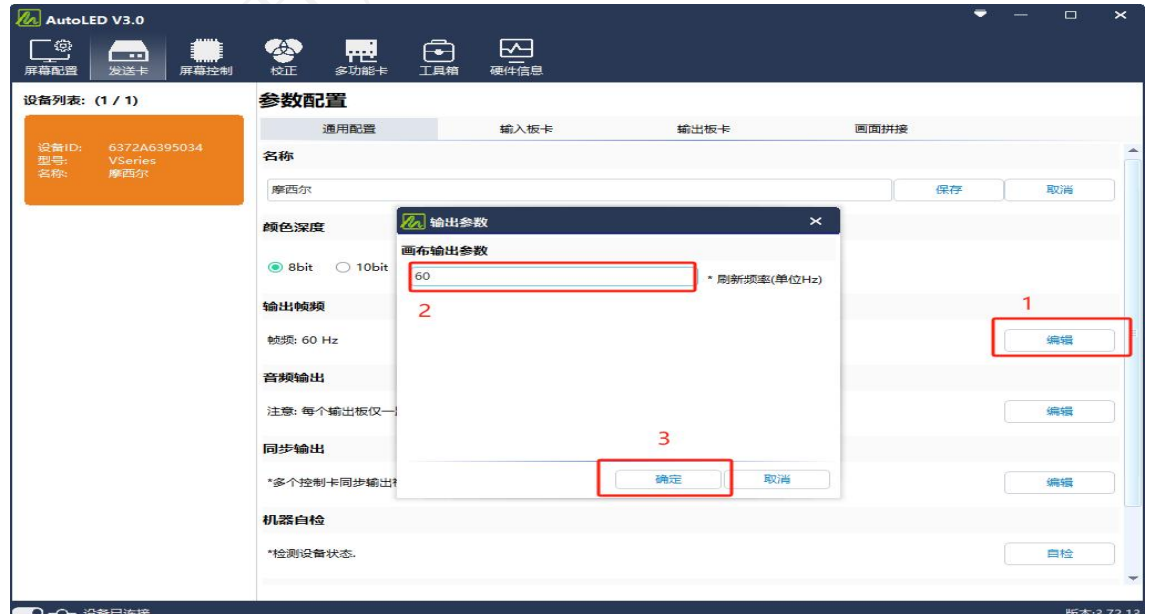

地址:深圳市宝安区石岩街道宝石南路第三工业区摩西尔大楼 电话:0755-23975634 网址:www.mooncell.com.cn 19

<span id="page-22-0"></span>4.5.4 音频输出

点击"音频输出"下的"编辑按钮",在弹出"音频参数"窗口中分 别点击"输入信号"、"输出端口"旁的"刷新"按钮,刷新输入信号和 输出端口。

- (1)增加音频输出项:分别选中"输入信号"、"输出端口"下的对应输入 信号和输出端口,点击"音频端口列表"旁的"增加按钮",即可增加 音频输出项
- (2)删除音频输出项:选中"音频输出端口"下的音频输出选项,点击"删 除"。
- (3)删除所有:点击"音频输出端口"旁的"删除所有"按钮即可删除所有 音频输出选项。

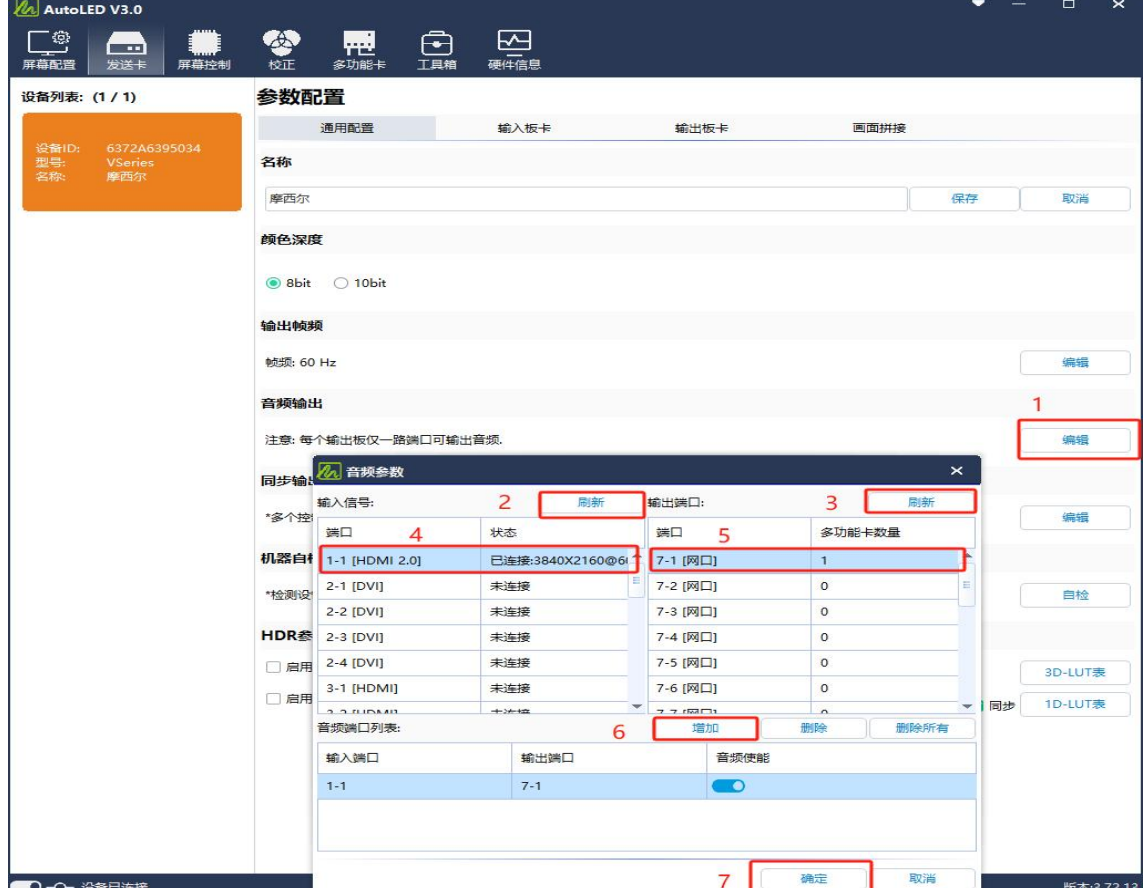

设置完点击"确定"按钮即完成音频输出设置。

地址:深圳市宝安区石岩街道宝石南路第三工业区摩西尔大楼 电话: 0755-23975634 网址: www.mooncell.com.cn

<span id="page-23-0"></span>4.5.5 同步输出

点击"同步输出"下的"编辑"按钮可弹出"视频同步"设置窗口(BNC 接口同步和信号源同步二选一):

- (1) BNC 接口同步: 勾选"BNC 接口同步" ——"启用", 即同步其他的从 控制卡视频同步,只有级联的从控制卡开启同步功能,主控制卡不需要 启用此设置。
- (2)信号源同步:勾选启用信号源同步,选中同步信号源下拉列表下的对应 信号源选项,状态显示对应信号源

设置完点击"确定"按钮即完成同步输出设置。

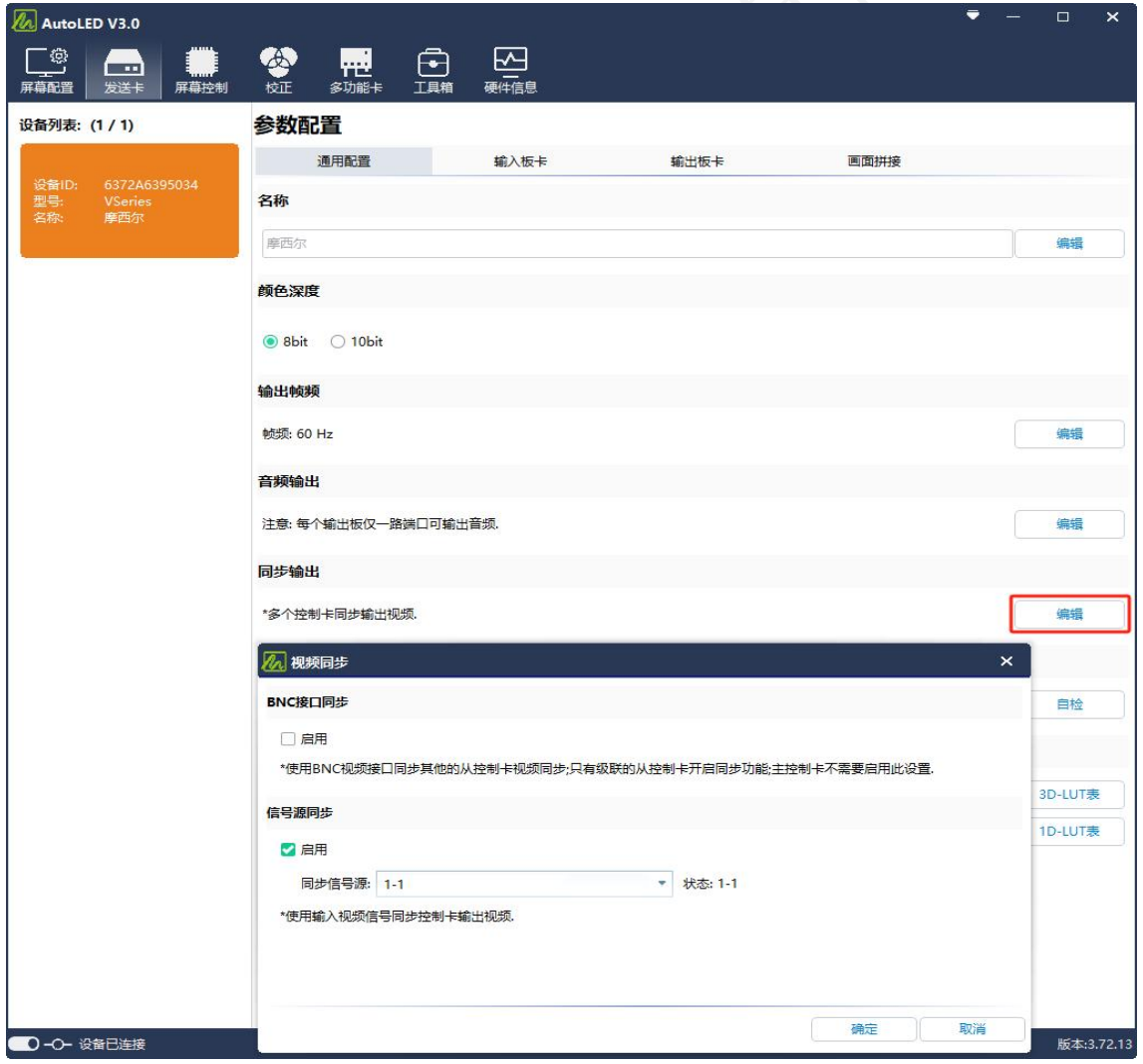

#### <span id="page-24-0"></span>4.5.6 机器自检

点击"机器自检"下"自检"按钮,弹出"机器自检"窗口,点击"自 检"按钮,可检验设备硬件状态,硬件正常显示"OK",显示其他异常文 本则请联系相应技术人员。

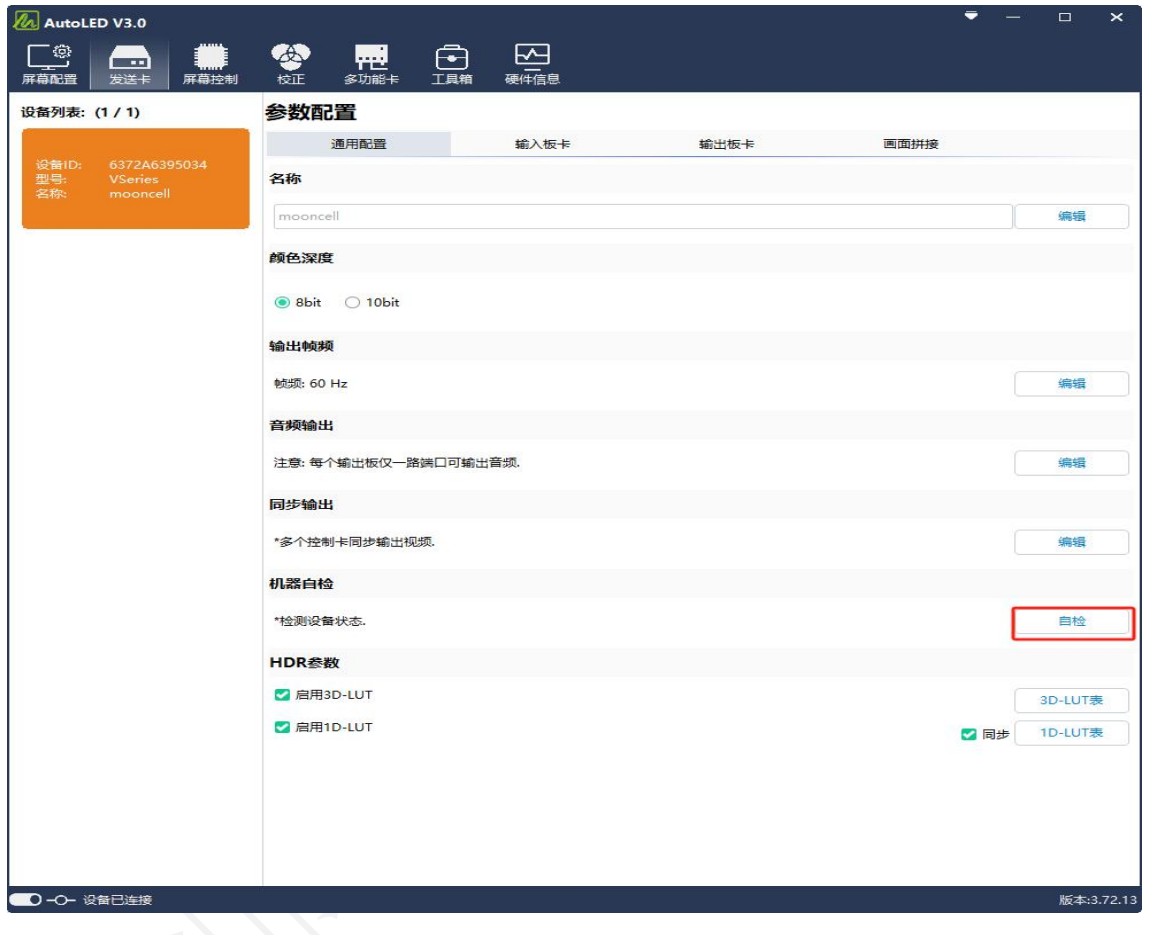

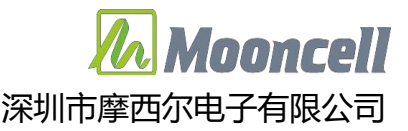

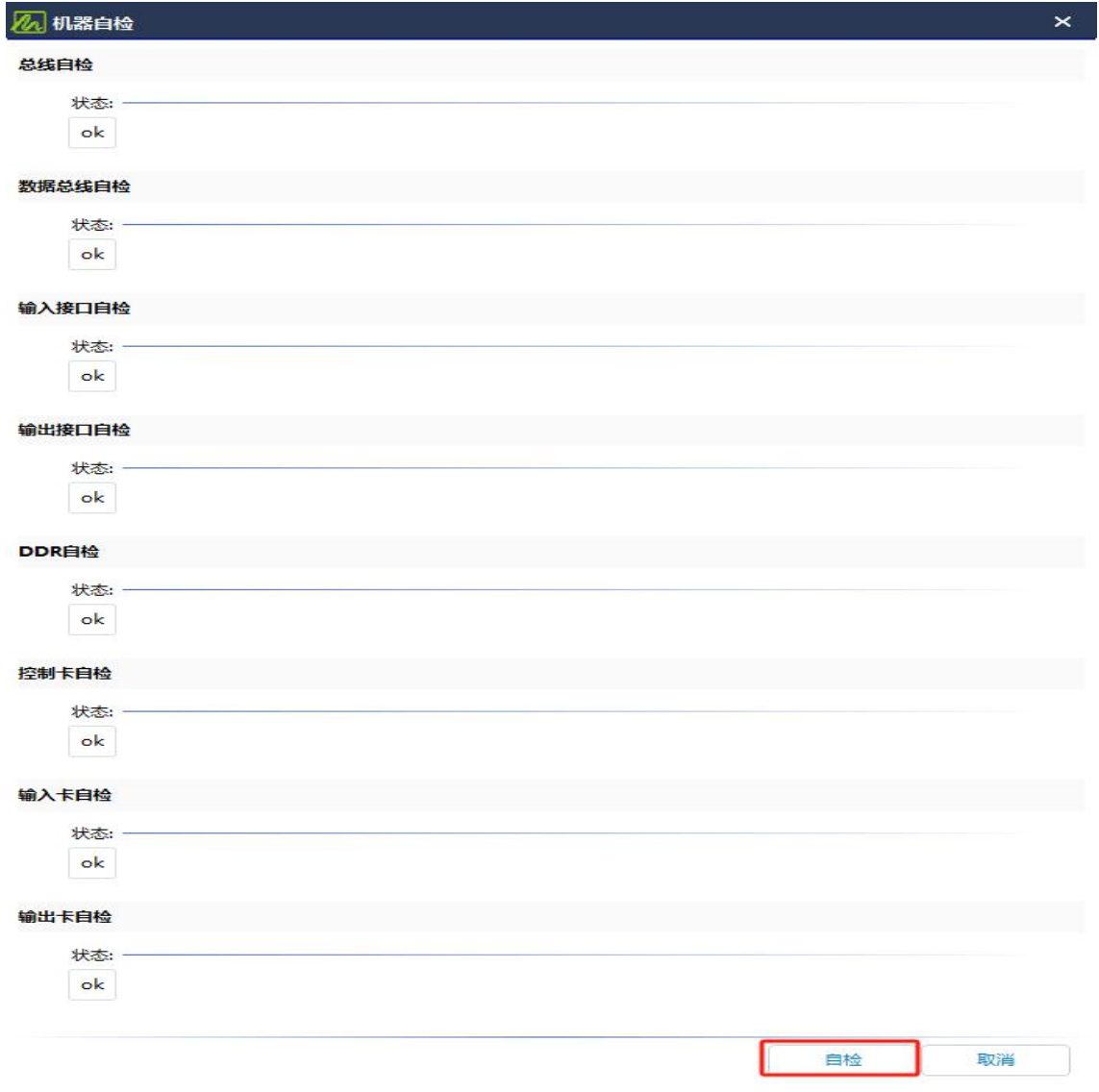

<span id="page-25-0"></span>4.5.7 HDR 参数

- (1)启用 3D\_LUT:勾选启用 3D\_LUT,点击"3D\_LUT 表"导入 3D\_LUT 表,文 件后缀名为.3dl。
- (2) 启用 1D\_LUT: 勾选启用 1D\_LUT, 如勾选"同步", 则点击"1D\_LUT 表" 导入红绿蓝同步的 1D LUT 表, 如不勾选"同步", 则需分辨点击"红 (1D\_LUT)表"、"绿(1D\_LUT)表"、"蓝(1D\_LUT)表"分别导入 红、绿、蓝 1D\_LUT 表, 文件后缀名为.1dl。

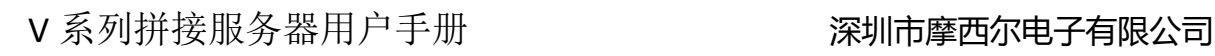

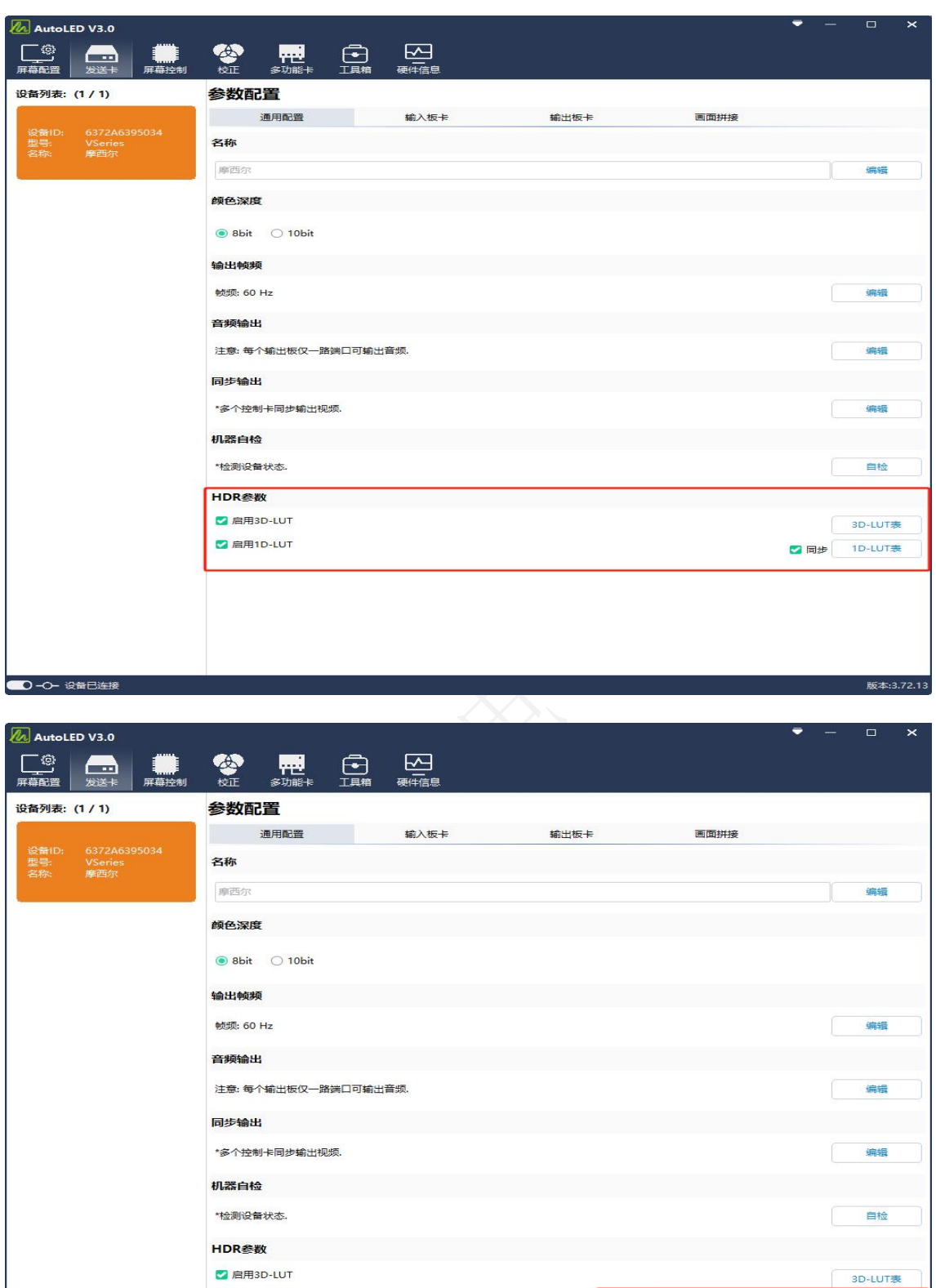

地址:深圳市宝安区石岩街道宝石南路第三工业区摩西尔大楼 电话: 0755-23975634 网址: www.mooncell.com.cn

2 启用1D-LUT

**D-O- 设备已连接** 

版本:3.72.13

□同步 红(1D-LUT表) | 環(1D-LUT表) | 蓝(1D-LUT表)

a Mooncell

### <span id="page-27-0"></span>4.2 输入板卡设置

参数配置-输入板卡中可设置设备任一输入接口的 EDID,支持自定义 EDID 设置。鼠标点击列表中对应槽位列表选中输入板卡,显示此输入板卡 的 所 有 输 入 接 口 类 型 、 当 前 状 态 , 如 接 口 类 型 : DP1.2 , 状 态 : 3840x2160@60Hz.

4K@60Hz 输入板卡中的 HDMI2.0 和 DP1.2 输入接口二选一,软件界面中 点击"切换"选择 HDMI2.0 或者 DP1.2 输入。

点击"修改分辨率",可自定义修改对应端口 EDID

点击"台标",可弹出"台标"编辑窗口,可进行台标参数编辑。

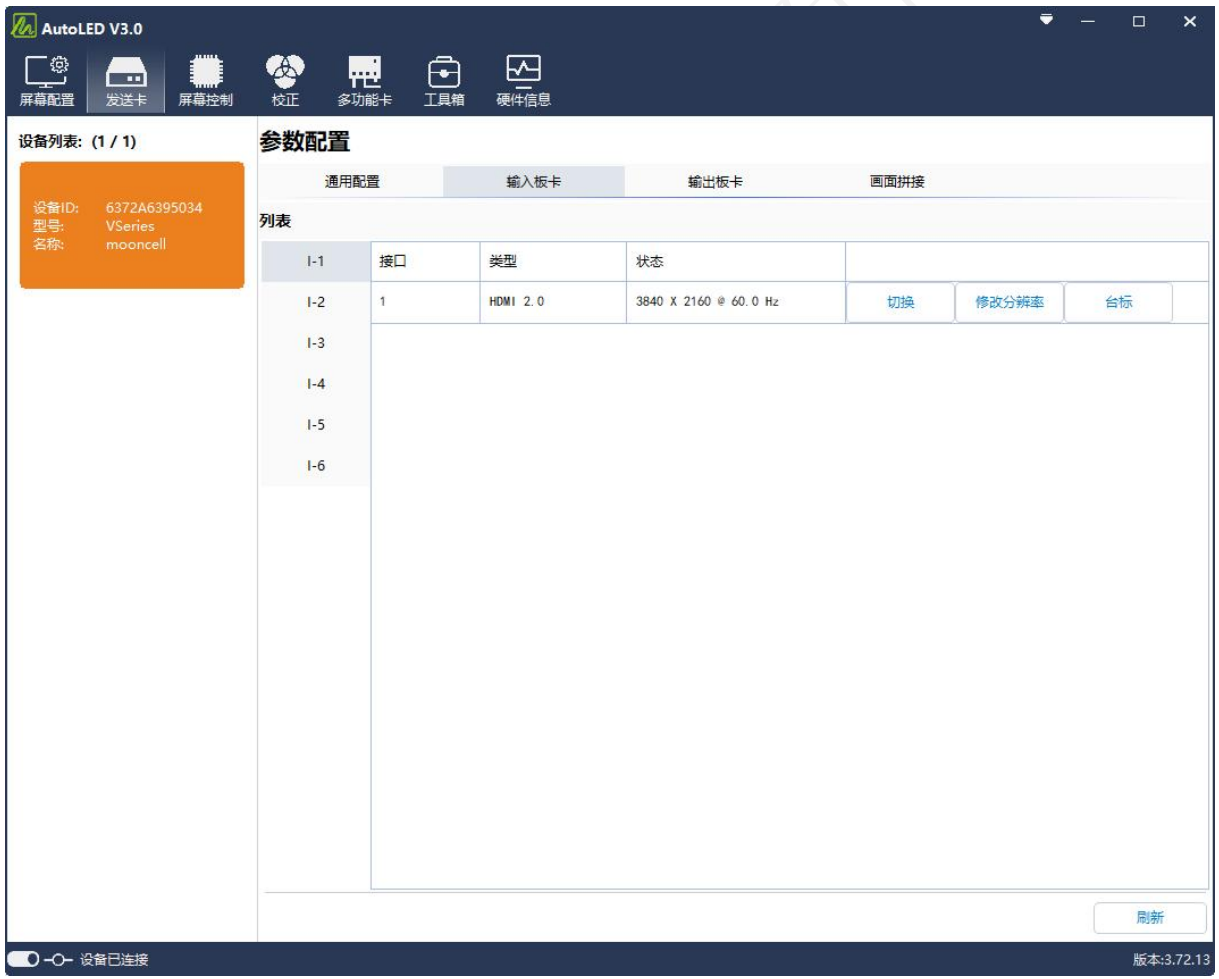

台标参数:

(1)设置显示区域参数,选择位深度,勾选启用。

地址:深圳市宝安区石岩街道宝石南路第三工业区摩西尔大楼 电话: 0755-23975634 网址: www.mooncell.com.cn

- (2)设置背景色,前景色,勾选透明选项时使用黑色背景过滤数据。
- (3)点击第一个"应用"按钮应用参数。
- (4)点击"数据"——"加载"加载图像
- (5)点击第二个"应用"按钮应用数据。

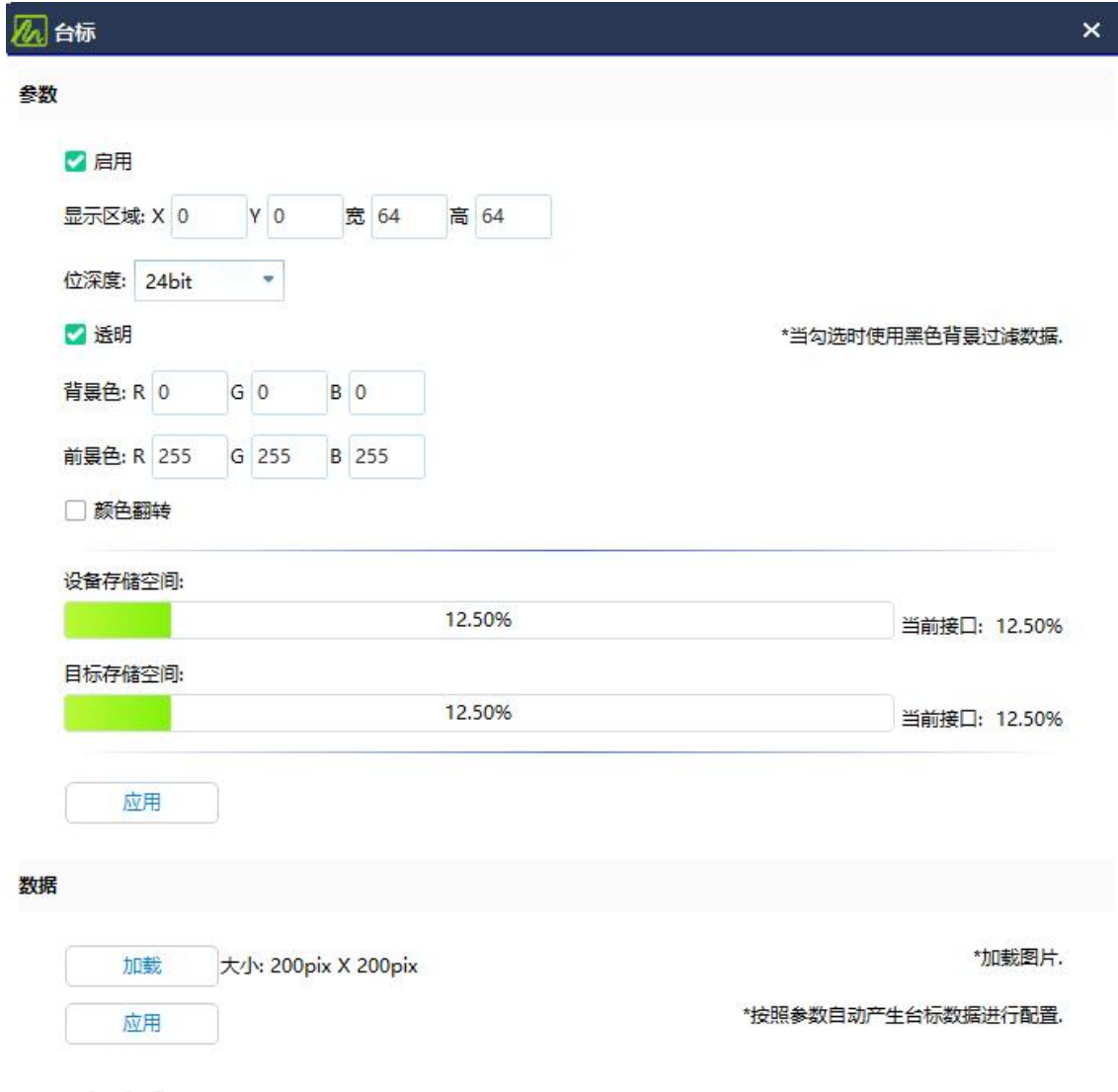

<span id="page-28-0"></span>4.3 屏幕配置:连屏

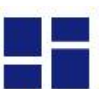

屏幕配置使用复杂调屏设置<sup>察调屏</sup>,手动连屏,手动选择连接地址中的 输出板卡、网口。不支持常规调屏里面的显示屏连接设置。

地址:深圳市宝安区石岩街道宝石南路第三工业区摩西尔大楼 电话: 0755-23975634 网址: www.mooncell.com.cn 无需设置输出分辨率,最大带载按单条网线最大65万像素点计算。 网口间带载屏幕区域位置可任意摆放,不限制其最大矩形区域。

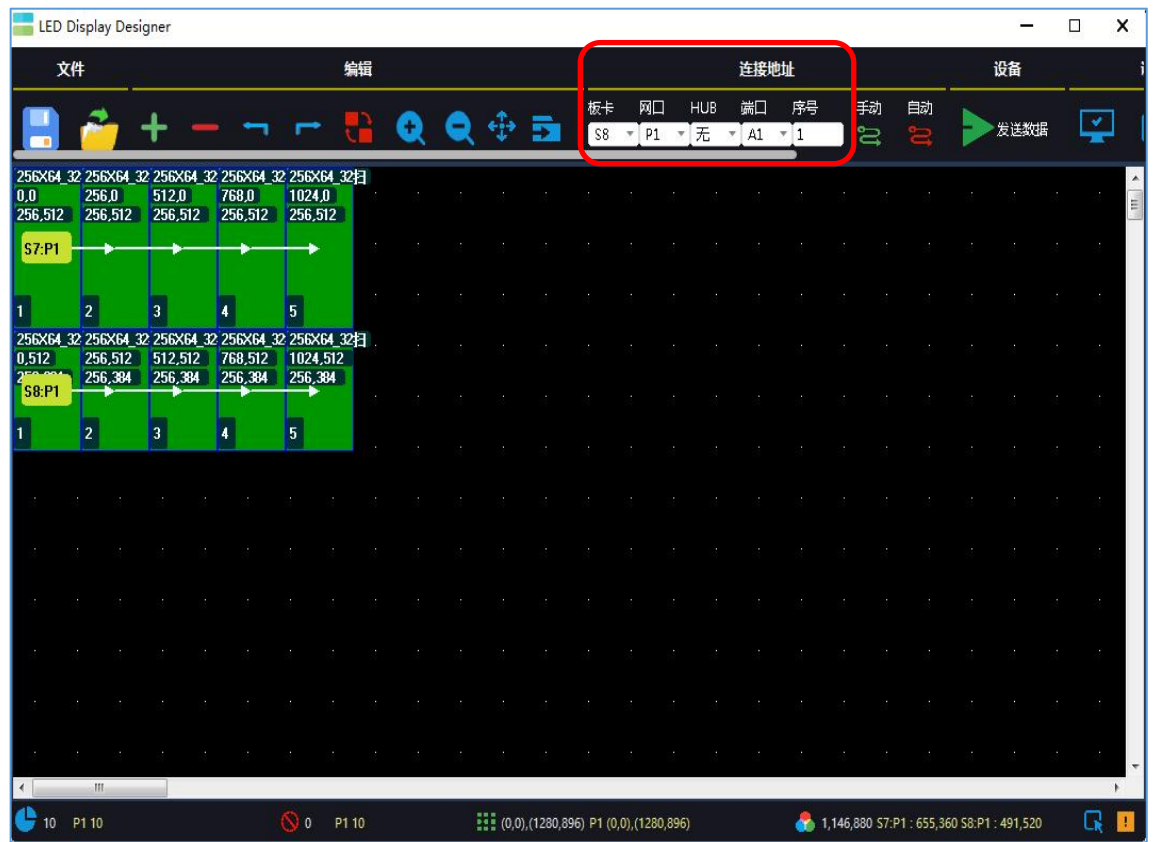

<span id="page-29-0"></span>4.4 输出板卡设置

参数配置-输出板卡中可设置设备任一输出网口带载 LED 屏的宽、高 点数和水平、垂直起点。

鼠标点击列表中对应槽位列表选中输出板卡,显示此输入板卡的所有 10路输出网口的类型、当前带载区域,如类型为主网口或者备份网口, 区域: 当前带载 LED 屏(水平起点, 垂直起点)-(宽点数, 高点数)(宽 点数x高点数)。

点击"修改"可修改对应网口带载的区域参数和修改网口为主或者备 份网口。

注意:发送显示屏连接后,点击"刷新"后显示数据才会更新。

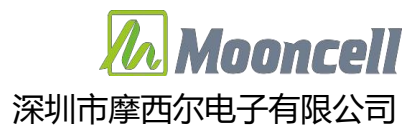

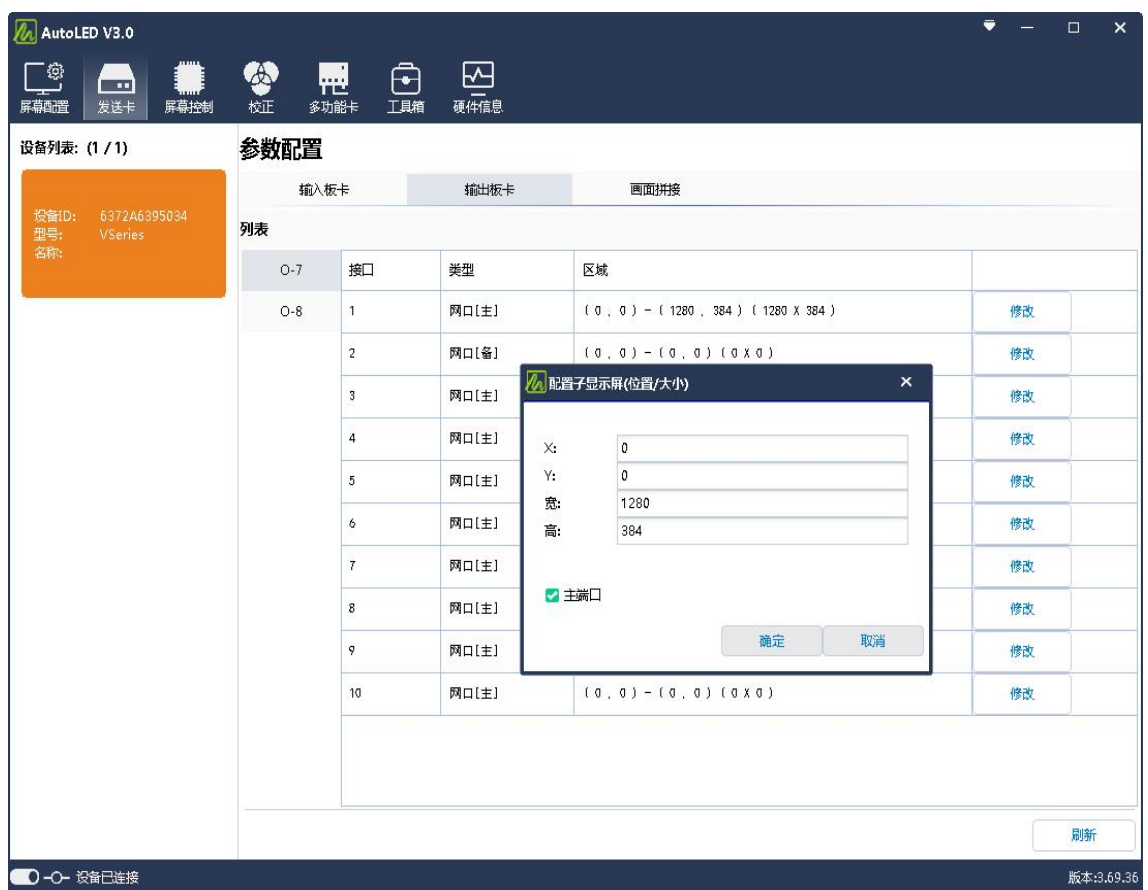

<span id="page-30-0"></span>4.5 窗口设置

参数配置-画面拼接中可编辑预存8个场景,快速调用场景显示。每 个场景中可设置窗口画面显示位置、大小、窗口信号源、窗口叠加顺序、 窗口输入图像截取等。

修改输出帧率,修改输出图像的帧率,默认 60Hz

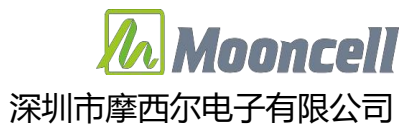

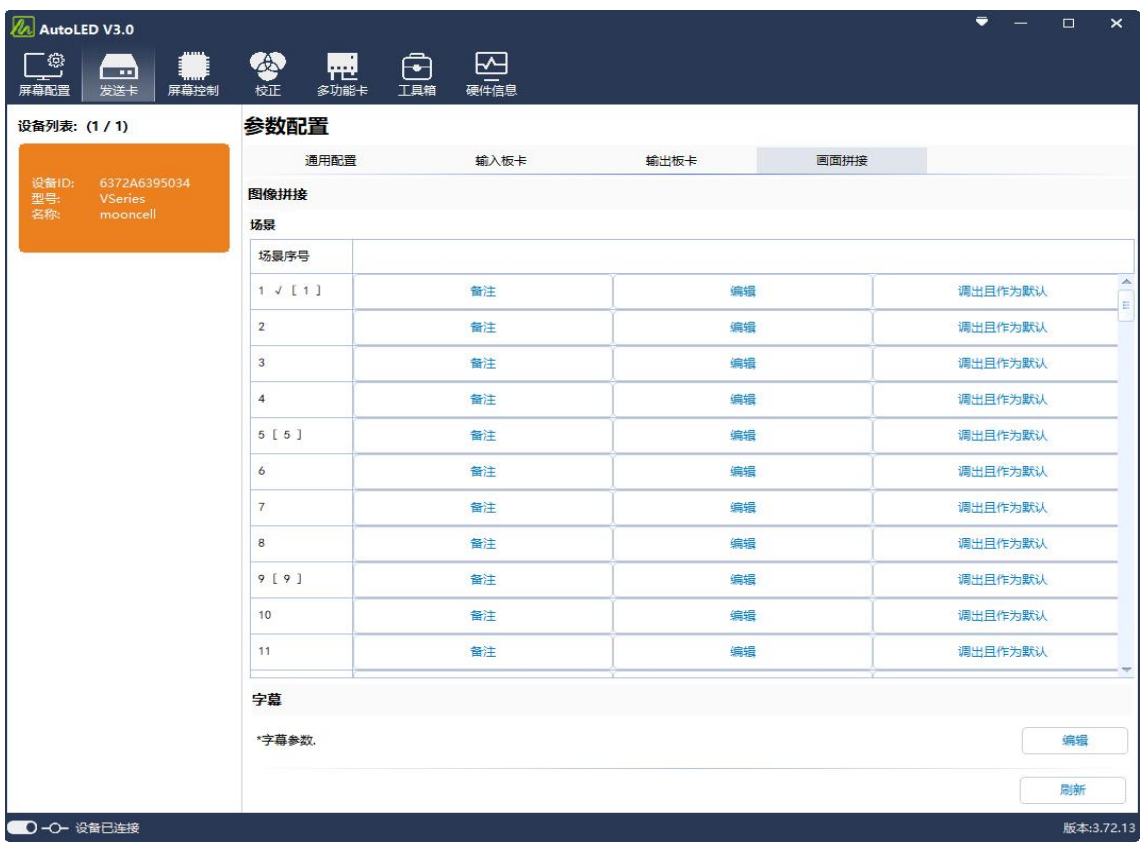

#### <span id="page-31-0"></span>4.6 画面拼接

可在画布任意位置选择信号源开窗,单个输出网口板最大可开 8 个 2K 信号源窗口或者 2 个 4K 信号源、1 个 4K 信号源加 4 个 2K 信号源窗口 (1 个 4K 信号源窗口相当于 4 个 2K 信号源窗口),可选择单个窗口进行编辑 坐标及宽高,勾选裁剪即可裁剪信号源坐标及宽高。选择要编辑的场景序 号,点击"编辑"打开场景配置界面,如下图所示:

注意: 最大窗口数量以单个输出卡中包含的窗口数量计算, 输出卡只要包 含了窗口的任意部分即计算为一个窗口。(非包含完整窗口才计算为一个 窗口), 如一个窗口的位置跨域 2 张输出卡, 则此两张输出卡都需要独立 的计算此窗口。

#### V 系列拼接服务器用户手册 深圳市摩西尔电子有限公司

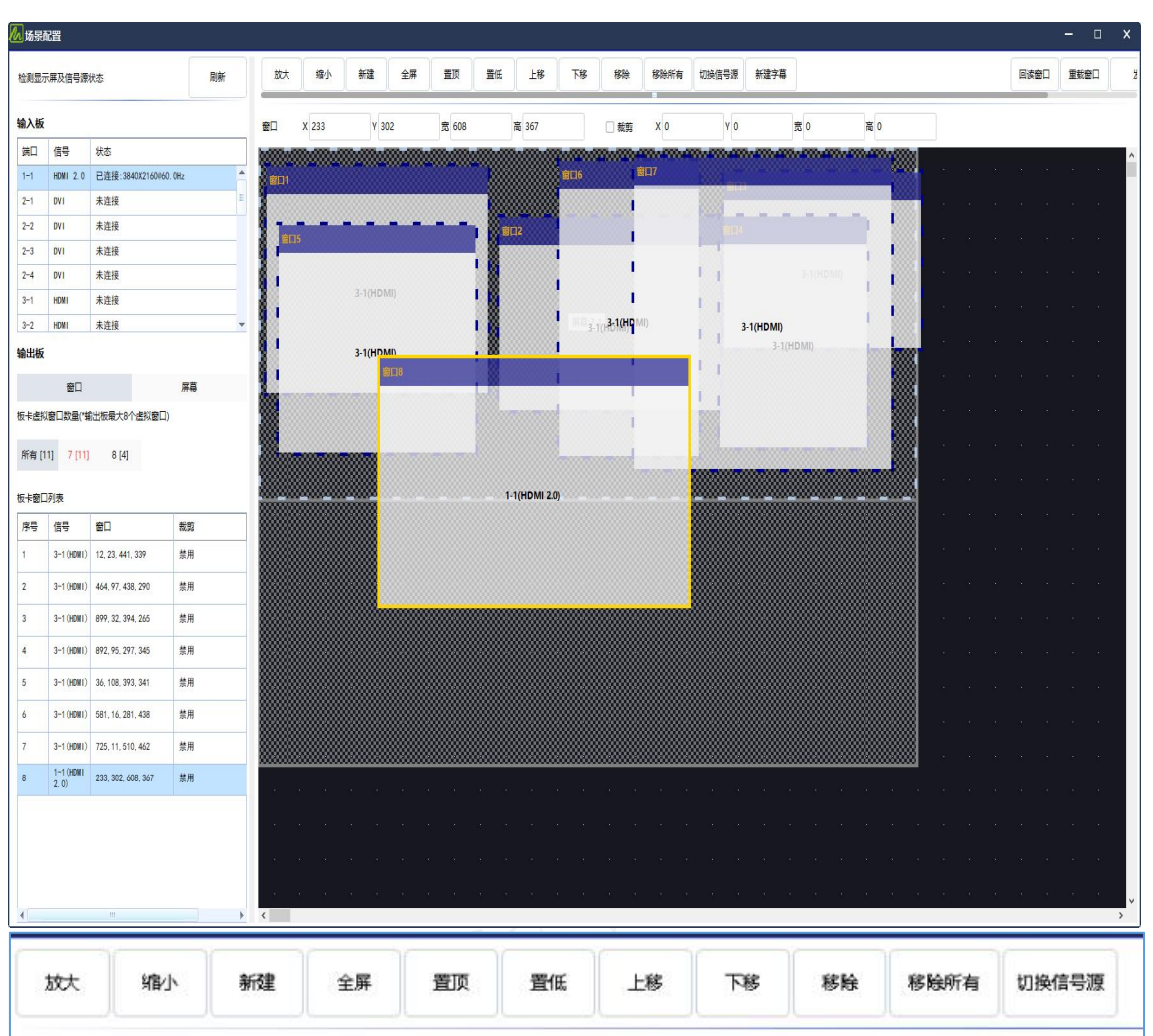

放大、缩小:放大或者缩小窗口和显示屏连接界面在软件中的显示大 小,可调整至适合的显示大小。

新建:新建窗口,新建的窗口输入信号源默认选中的输入信号源,位 置默认在左上角。

全屏:选中窗口后,点击"全屏",该窗口一键铺满整屏显示。

置顶、置底:设置窗口叠加次序为顶层或者底层。

上移、下移:设置窗口叠加次序,每点击一次,选中的窗口叠加次序 变化一层。

删除、删除所有:删除选中的窗口、或者删除所有窗口。

切换信号源:选中窗口,选中输入信号源,点击"切换信号源"即可

Mooncell

切换选中窗口的输入信号源。

回读窗口: 读取已发送至硬件显示未保存的保存的窗口数据。

重载窗口:重载该场景中已保存的窗口数据。

发送: 发送 PC 软件中设置的窗口数据至硬件显示。

<span id="page-33-0"></span>保存:发送到硬件的窗口数据保存至硬件场景预设中。

4.6.1 切换窗口输入信号源

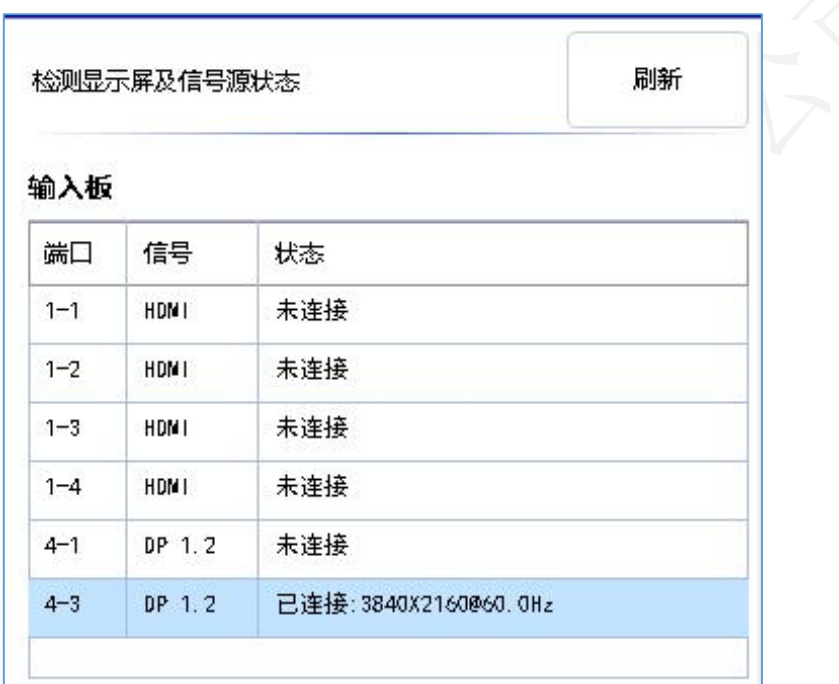

选择输入板卡,点击"刷新"显示输入板卡输入接口当前状态。

输出板界面或者窗口图示界面中选中窗口,输入板中选中输入信号源 后,点击"切换信号源"即可切换选中窗口的输入信号源。

<span id="page-33-1"></span>4.6.2 输出板-窗口

输出板-窗口中可查看设备所有输出窗口数量和每张输出板中所包含 的窗口数量,其中超出最大窗口数量的输出板显示为红色。

板卡窗口列表,显示包含的窗口信号源、窗口大小位置、输入图像裁 剪信息

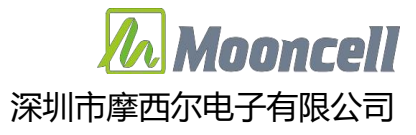

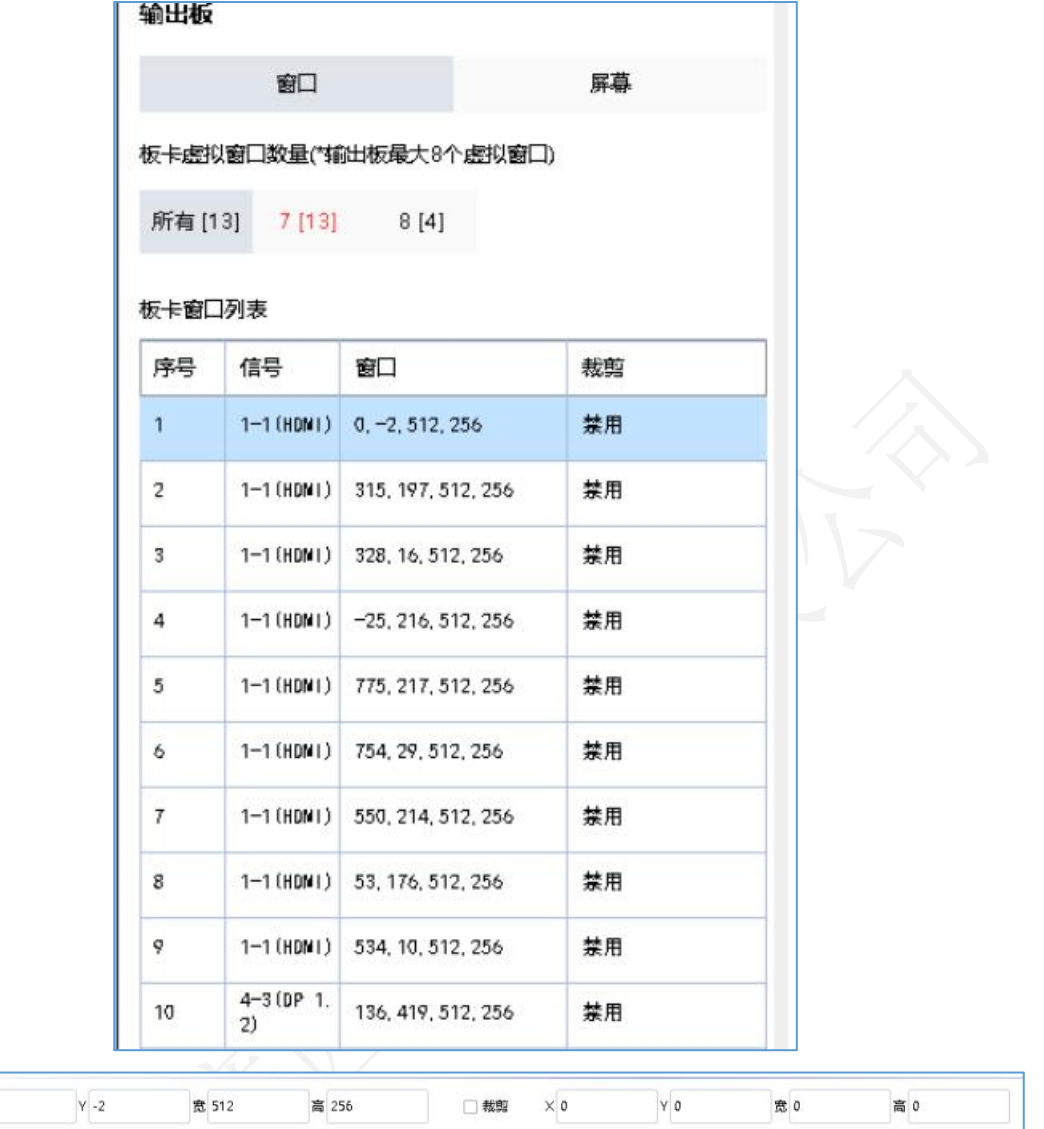

窗口的大小、位置除了可以使用鼠标拖放外,也可以输入宽、高、起 始 X、Y 具体数值精确设置。

<span id="page-34-0"></span>勾选裁剪,可设置裁剪输入信号图像的宽、高、起始 X、Y 数值。 4.6.3 输出板-屏幕

可查看使用到的输出板卡网口参数口列表:可查看所有窗口坐标及大 小。

<span id="page-34-1"></span>4.6.4 字幕参数

 $\times$  0

窗口

#### Ⅴ 系列拼接服务器用户手册 そうなのは こく 深圳市摩西尔电子有限公司

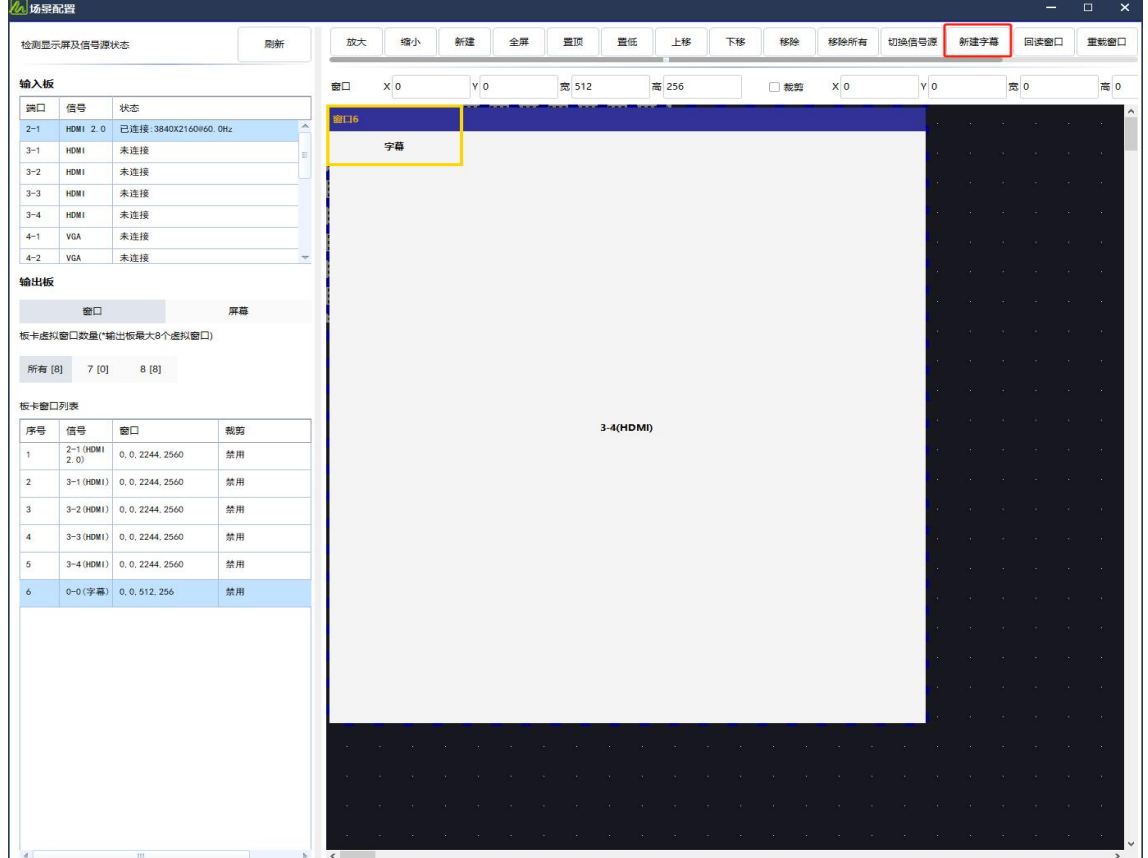

- (1)在原有的场景配置上新建字幕窗口,设置字幕窗口宽高参数,点击"发 送"、保存。
- (2)点击"发送卡"——"画面拼接"——"字幕"——"编辑"调出字幕 编辑窗口。
- (3)选择"文字"则在文本输入框内输入字幕文本并选择合适的字体,选择 "图片"则加载相应图片文件,选择后设置字幕宽度和高度。
- (4)滚动模式按需求选择"静止"、"水平滚动"、"垂直滚动",设置滚 动步长(每帧滚动的像素数量)。
- (5)设置透明参数"前景色"、"背景色",如勾选"透明"则隐藏背景色, 勾选"颜色翻转"则翻转前景色背景色颜色。
- (6)点击"应用"按钮应用即可。

nnnrel

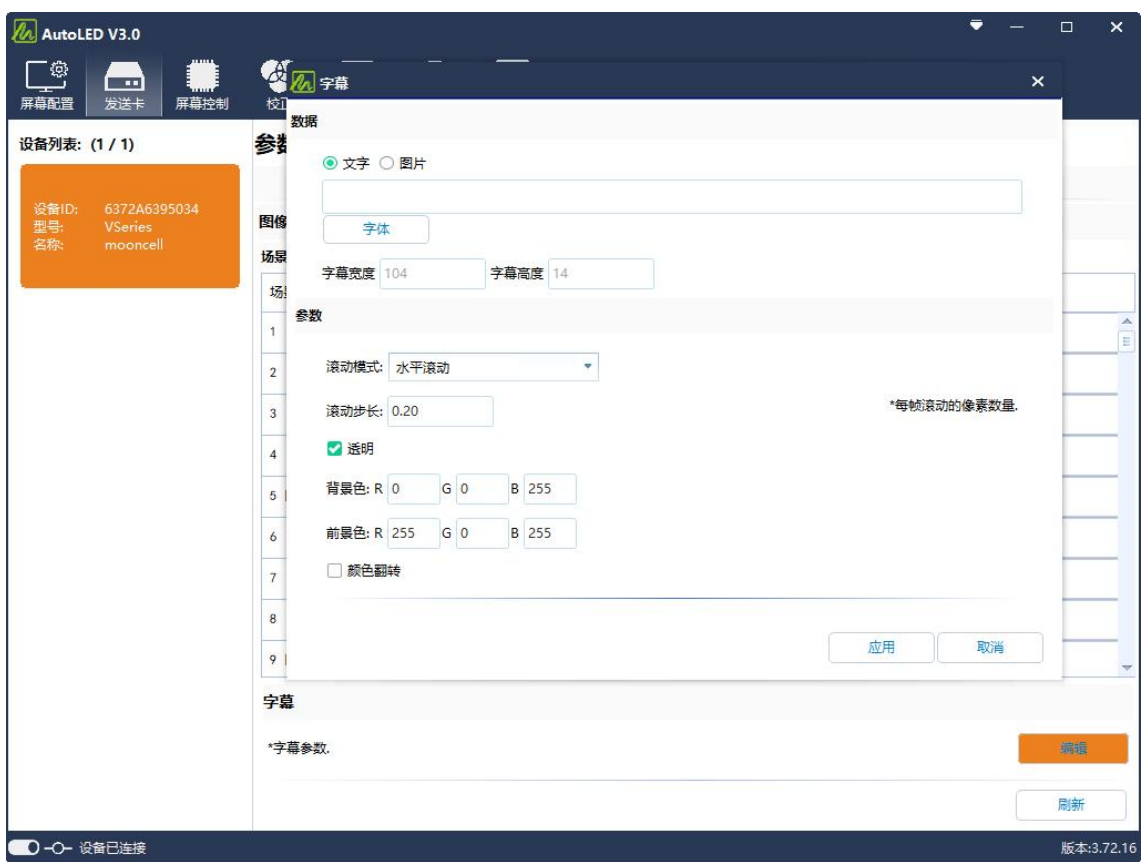

- <span id="page-36-0"></span>4.7 固件升级
- (1)支持 MCU 以及输出网口板升级
- (2)依次点击"工具箱","系统设置",打开系统设置。点击"升级主控", 主控列表中点击"检测"后,勾选需要升级的输出板。
- (3)升级资源中选择升级 FPGA 或者 MCU, 如升级 FPGA, 勾选"升级 FPGA" 资源类型选择"发送卡"点击"拉取云端资源",列表中显示所有 FPGA 固件程序及版本。选择需要升级的版本,点击升级。

注意: 升级 MCU 需要点击"进入升级模式",升级 FPGA 在正常模式下 即可升级。输出板卡编号为 O-x, 输入板卡编号为 I-x。

Innnrell

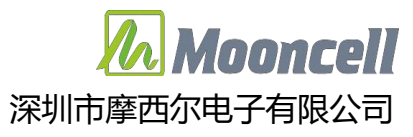

# Ⅴ 系列拼接服务器用户手册 有一个 第一 深圳市摩西尔电子有限公司

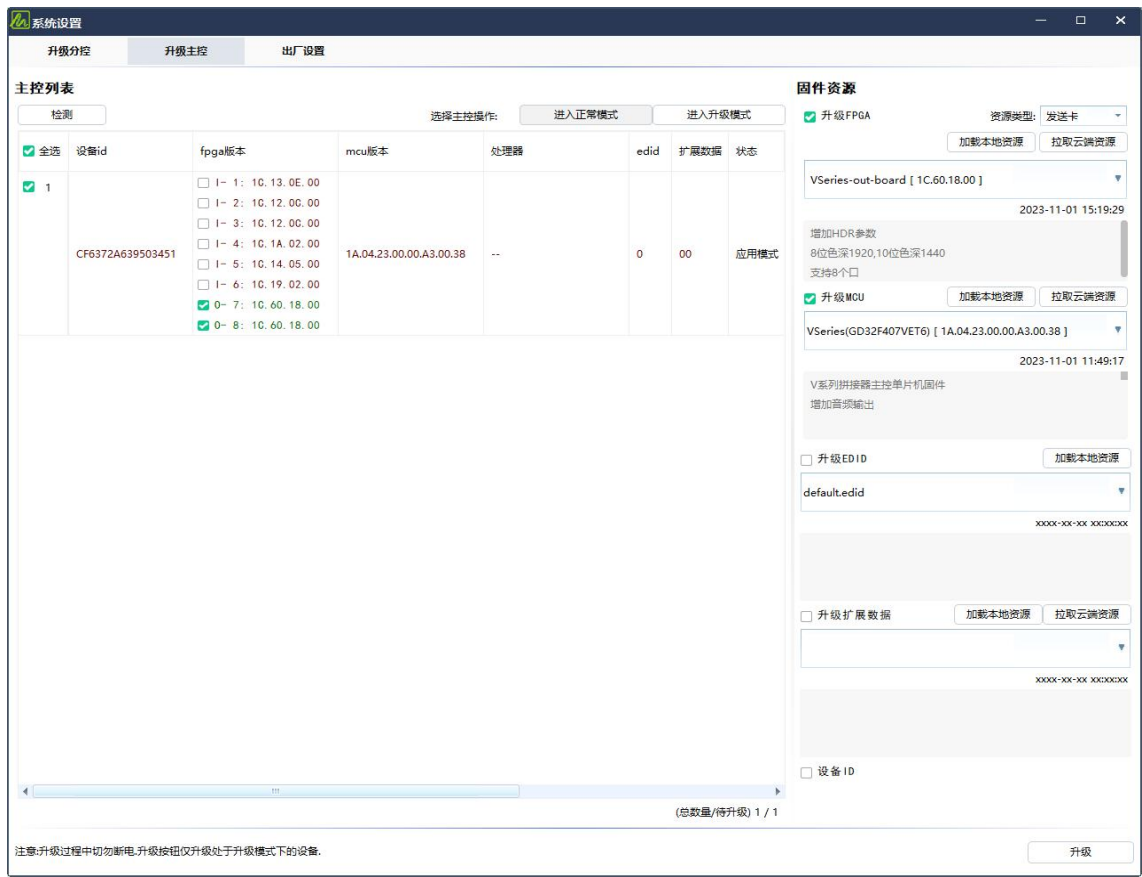